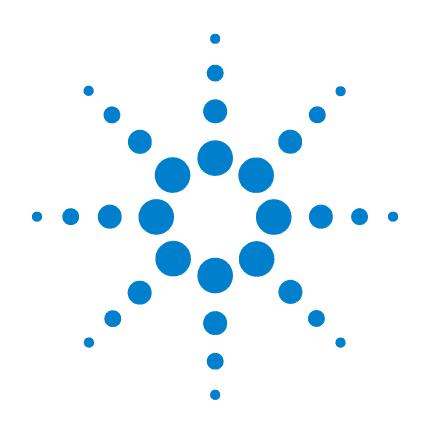

# **Agilent G1701DA GC/MSD ChemStation**

# 入門

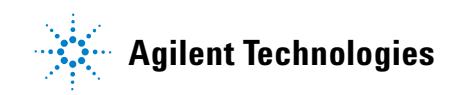

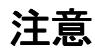

© Agilent Technologies, Inc. 2006

米国著作権法および国際著作権法に定 められているとおり、Agilent Technologies, Inc. の事前の合意お よび書面による許諾なしに、このマ ニュアルの全部または一部をいかなる 形態 (電子データや検索用データまた は他国語への翻訳など) あるいはいか なる手段をもっても複製することはで きません。

#### マニュアル製品番号

G1701-96061

#### 版

2006 年 6 月 Printed in USA

Agilent Technologies, Inc. 5301 Stevens Creek Boulevard Santa Clara, CA 95052

# 保証

このマニュアルに記載されている 内容は、「現時点」の状況を前提と しており、以後の改訂版では事前 の通知なしに変更されることがあ ります。また、適用法が許容する 最大限の範囲において、Agilent はこのマニュアルおよびこのマ ニュアルに記載されているすべて の情報に関し、商品性や特定用途 への適合性についての黙示保障な ど、明示または黙示を問わず、一 切の保証はいたしません。Agilent は、このマニュアルまたはこのマ ニュアルに記載されている情報の 提供、使用または行使に関連して 生じた過失、あるいは付随的損害 または間接的損害に対し、責任を 負わないものとします。このマ ニュアルに記載されている要素に 関して保証条件付きの書面による 合意が Agilent とお客様との間 に別途にあり、その内容がここに 記載されている条件と矛盾する場 合、別途に合意された保証条件が 優先されるものとします。

#### 安全上の注意

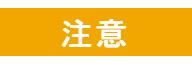

注意は、取り扱い上、危険があ ることを示します。正しく実行 または遵守しないと、この製品 が破損したり、重要なデータを 損失したりする可能性のある 操作手順や操作法などに注意 を促すマークです。注意の部分 でいったん作業をやめ、記載さ れている条件を完全に理解し、 すべてを満たすまでは、先に進 まないでください。

# 警告

警告は、取り扱い上、危険があ ることを示します。正しく実行 または遵守しないと、怪我また は死亡につながる可能性のあ る操作手順や操作などに注意 を促すマークです。警告の部分 でいったん作業をやめ、記載さ れている条件を完全に理解し てすべて満たすまでは、先に進 まないでください。

目次

# 1 [GC/MSD ChemStation クイックリファレンス](#page-4-0)

[このマニュアルの内容](#page-5-0) 6 [ヘルプ情報](#page-6-0) 7 [今回の改訂内容](#page-14-0) 15 [ハードウェア](#page-15-0) 16 [ChemStation の画面](#page-18-0) 19 [一般的な ChemStation の作業](#page-27-0) 28 [エラーメッセージとトラブルシューティング](#page-48-0) 49

# 2 [定量を理解する](#page-54-0)

[定量](#page-55-0) 56 [定量データベース](#page-58-0) 59 チュートリアル - [自動定量設定 \(AutoQuant Setup\) の](#page-66-0) [使用方法](#page-66-0) 67

3 Custom Reports を使用する

[Custom Reports](#page-81-0) 82 [レポートテンプレートの作成](#page-82-0) 83 [レポートのカスタマイズ](#page-86-0) 87 [セル、行、列の選択](#page-91-0) 92 [レポートの印刷](#page-93-0) 94 [Custom Reports データベースの作成](#page-96-0) 97 [複数のデータファイルの選択](#page-99-0) 100

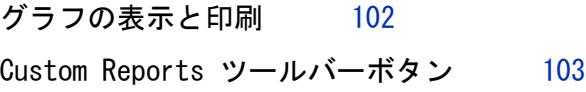

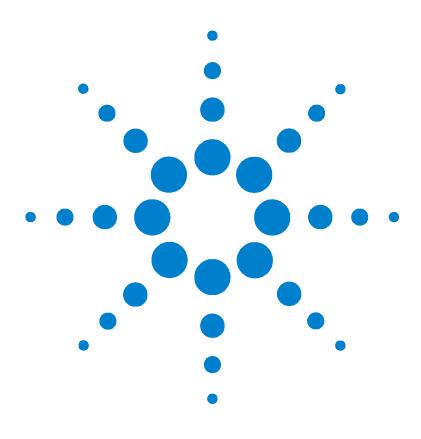

**1**

Agilent G1701DA GC/MSD ChemStation 入門

<span id="page-4-0"></span>GC/MSD ChemStation クイック リファレンス

[このマニュアルの内容](#page-5-0) 6 [ヘルプ情報](#page-6-0) 7 [今回の改訂内容](#page-14-0) 15 [ハードウェア](#page-15-0) 16 [ChemStation の画面](#page-18-0) 19 [一般的な ChemStation の作業](#page-27-0) 28 [エラーメッセージとトラブルシューティング](#page-48-0) 49

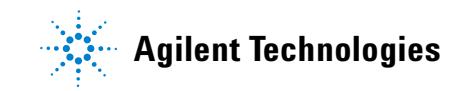

# <span id="page-5-0"></span>このマニュアルの内容

このマニュアルでは、お使いのシステムに装備されているアイテ ムについて概要を説明します。GC/MSD システムを初めて使用す るときに役立つように構成されています。

以下のような内容があります。

- 追加のヘルプを見つけるための詳細手順
- 主要な部品を示したハードウェアの写真
- ・ GC/MSD ChemStation ソフトウェアの各ツールバー
- ・ 一般的な ChemStation の操作手順
- メンテナンススケジュールの概要
- 操作のヒント、エラーメッセージ、およびトラブルシューティ ングに関する簡単な説明
- ・ GC/MSD ChemStation を使用した定量の仕組みの概要と、時間 節約を可能にする AutoQuant 機能を初めて使用するときに役 立つチュートリアル
- ・ Custom Reports ソフトウェアの使用方法に関するクイックガ イド

詳細については、付属の CD-ROM または DVD-ROM に含まれてい るオンラインヘルプ、電子マニュアル、およびビデオを参照して ください。

# <span id="page-6-0"></span>ヘルプ情報

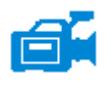

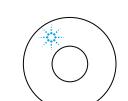

システムには、印刷物のマニュアル、オンラインヘルプファイル、 および CD-ROM または DVD-ROM の電子マニュアルを含む、幅広い 参照資料が付属しています。

各ハードウェアには、何百ページもの詳細な参照資料とともに、 機器の操作、メンテナンス、トラブルシューティングの方法を説 明するビデオが含まれた CD-ROM または DVD-ROM が同梱されて います。

このハードウェア参照資料には、以下に関する詳細な情報が含ま れています。

- ・ ハードウェアの操作 ・
- ・ ハードウェアのメンテナンス ・
- ・ ハードウェアのトラブルシューティング ・

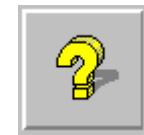

オンラインヘルプファイルには、広範なソフトウェア操作手順と ともに、GC/MSD ChemStation ( 拡張、ガソリン芳香族、薬剤分 析、環境 ) ソフトウェアを使用する際のチュートリアルが含まれ ています。以下に関する作業と参照情報も含まれています。

- データ解析 MSD システム設定
- ・ データの解析 インディ 機器の設定
	-
- ・ コマンドと関数 ・ ・ GPIB カードの設定方法
- ・ マクロの使用と記述 イー・ネットワークのトラブルシューティング
- 
- ・ 用語集 ・ ・ MSDCHEM.INI 内の一般的な PCS 情報

機器コントロール

- ・ 機器コントロールの使用 · MSD のトラブルシューティング
- メソッドの使用 キャセキュリティ制御
- シーケンスの使用 すい レポートマネージャ
- ・ データの分析 いっちょう ・ コマンドと関数
	-
- バッチモードの使用 マクロの使用と記述
- ・ MSD のチューニング ( キャリブレーション ) ・ 用語集

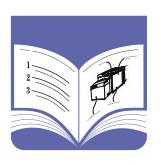

印刷物のマニュアルは、最初に機器を稼働させるまでの作業に役 立つように構成されています。次のようなマニュアルがあります。

- ・ GC/MSD ChemStation 入門 ( このマニュアル )
- ・ サイトの準備チェックリスト ・
- 据付チェックリスト
- ・ ハードウェア操作マニュアル ・
- ・ 薬剤分析入門 ・

# オンラインヘルプファイルの使用

オンラインヘルプファイルには、機器コントロール、データ取り 込み、データ解析、メソッド、シーケンス、チューニング、トラ ブルシューティング、およびシステムコマンドと変数の使用方法 に関する広範な情報とチュートリアルが含まれています。

オンラインヘルプにアクセスするには、ウィンドウの [ ヘルプ (Help)] メニューから **[** ヘルプ **(Help)]** トピックを選択するか、 ダイアログボックスでヘルプボタンをクリックします。

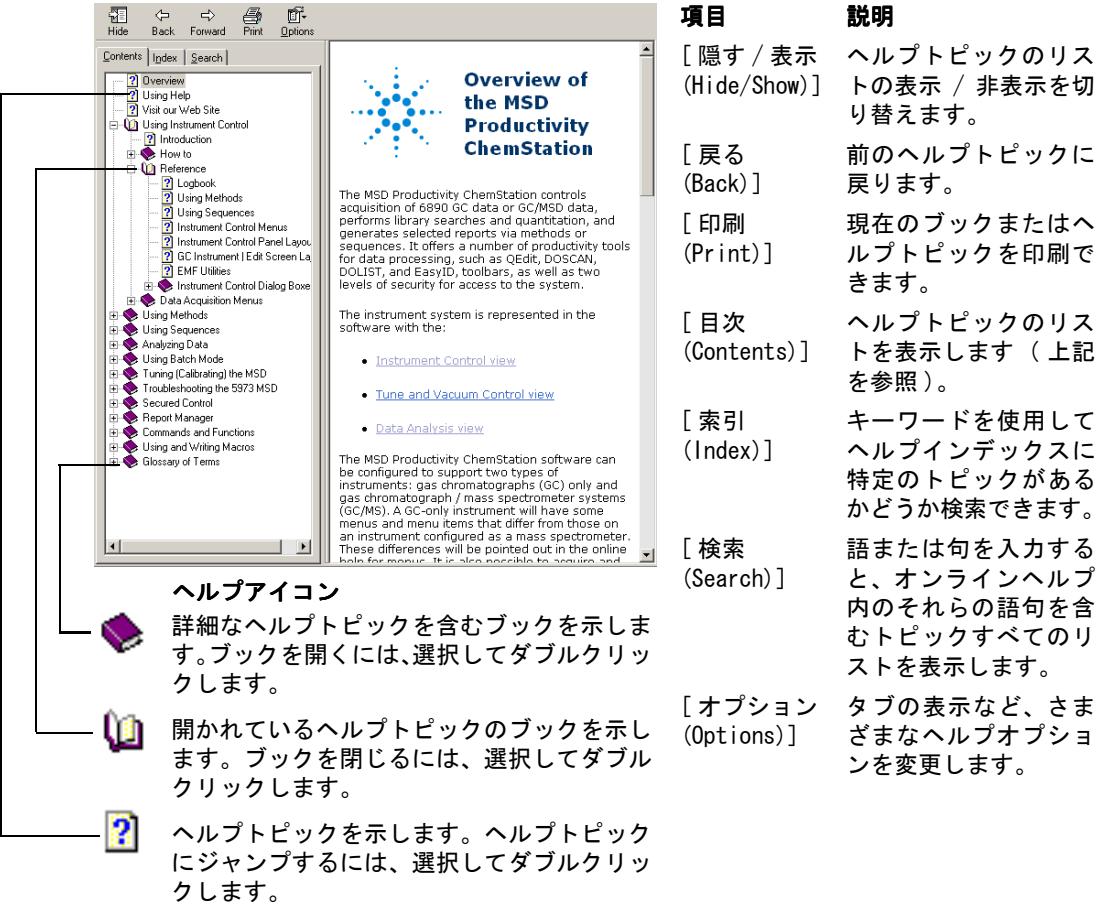

**System Commands** 

Each ChemStation application has a set of

**Instrument Control** (available in the Instrument<br>Control application)

Tune (available in the Instrument Control<br>application)

Data Analysis (available in the Data Analysis

Common commands and functions are available in<br>all applications.

You may use these commands by entering the<br>on the command line or by incorporating them<br>macros. Variables are used by some of the<br>commands.

See Also

Using Help on Commands **Entering Commands** 

**Using Functions** 

<u>Using Variables</u>

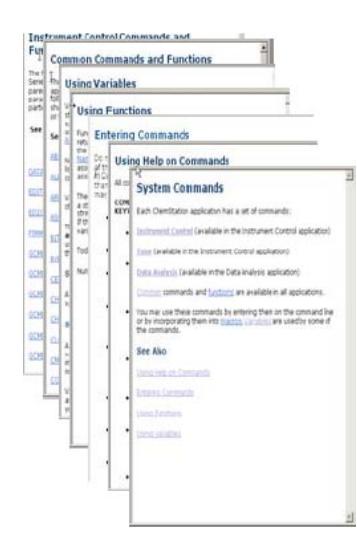

# 1 つのヘルプトピックを印刷するには

- **1** 印刷するトピックを強調表示します ( たとえば **[** 概要 **(Overview)]**)。
- **2** 右クリックし、**[** 印刷 **(Print...)]** を選択 します。
- **3 [** 選択したトピックを印刷 **(Print the selected topic)]** を選択して、**[OK]** を クリックします。
- **4** 選択されているプリンタを確認し、 **[** 印刷 **(Print)]** をクリックします。
- **5** その 1 つのトピックに含まれる 情報が印刷されます。それにリン クしているトピックは印刷され ません。

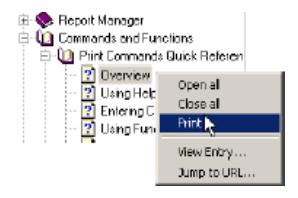

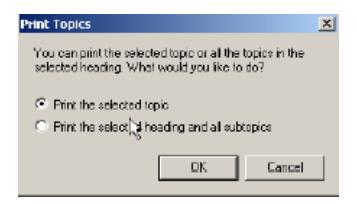

**E-10** Commands and Functions

- 03 Print Command: Ouick Reference

2 Dysview<br>2 Using Help on Comm

2 Entering Commands

2 Common Command

**P** Instrument Control

.<br>∣Dala Analysis C<mark>e</mark>rmands

<sup>2</sup> Tune Commands

2 Variables

**2** Using Functions

**2** Using Variables

Open all

Close all

**Print** 

View Entry...

Time to URL.

# 1 つの見出しに含まれるサブトピックを一度にすべて 印刷するには

- **1** 印刷するトピックを強調表示し ます ( たとえば **[** コマンドク イックリファレンスの印刷 **(Commands Quick Reference)]**)。
- **2** 右クリックし、[印刷(Print...)] を選択します。
- **3 [** 選択した見出しとすべてのサ ブトピックを印刷する **(Print the selected heading and all subtopics)]** を選択して、**[OK]** をクリッ クします。
- **4** 選択されているプリンタを確 認し、**[** 印刷 **(Print)]** をクリッ クします。
- **5** 選択したトピックの見出しに 含まれるすべてのトピックに ついて情報が表示されます。 この場合、**[** コマンドクイック リファレンスの印刷 **(Print**

**Print Topics**  $\vert x \vert$ You can print the selected topic or all the topics in the<br>selected heading. What would you like to do? C Print the selected topic C Print the selected heading and all subtopics  $OK$ Cancel

**Commands Quick Reference)]** の下にあるすべてのトピック ( 約 26 ページの情報 ) が印刷されます。

注記 **[** すべてのトピックを印刷 **(Print all topics)]** を選択したときに、 カーソルが見出しの下の 1 つのトピック ( たとえば **[** すべての トピックを印刷 **(Print all topics)]**) 上にあったとしても、偶然カー ソル位置にあった 1 個のトピックではなく、見出しの下のすべ てのトピックが印刷されます。

# CD-ROM または DVD-ROM のハードウェアマニュアル

各ハードウェアには、何百ページもの参照資料とともに、機器の 操作、メンテナンス、トラブルシューティングの方法を説明する ビデオが含まれた CD-ROM または DVD-ROM が同梱されています。

# CD-ROM または DVD-ROM のマニュアルを使用する

- **1** CD-ROM または DVD-ROM のマニュアルは Adobe Acrobat PDF 形式で収録されています。ビデオは PDF マニュアルに組み込 まれます (QuickTime が必要になる場合があります )。 Microsoft Media Player を使用して CD-ROM または DVD-ROM から直接視聴することもできます。
	- Adobe Acrobat Reader がない場合は、Adobe.com にアクセ スして無料でダウンロードできます。
	- QuickTime は Apple.com/quicktime にアクセスして無料で ダウンロードできます。

**2** CD-ROM または DVD-ROM をディスクドライブに挿入すると、自 動的に開始メニューが表示され、CD-ROM または DVD-ROM に含 まれる全ブックのリストが以下のように表示されます。

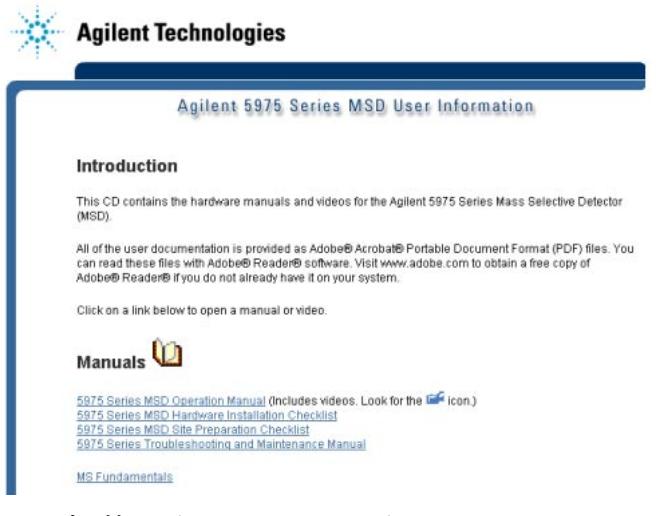

ユーザー情報 (User Information) の CD-ROM または DVD-ROM の 開始メニュー例

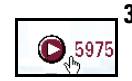

**3** リストされたブックの上にカーソルを置きます。カーソルが選 択を表す手に変わったら、左のマウスボタンをクリックしてそ のブックを選択します。ブックの最初のページとブックマーク が表示されます。

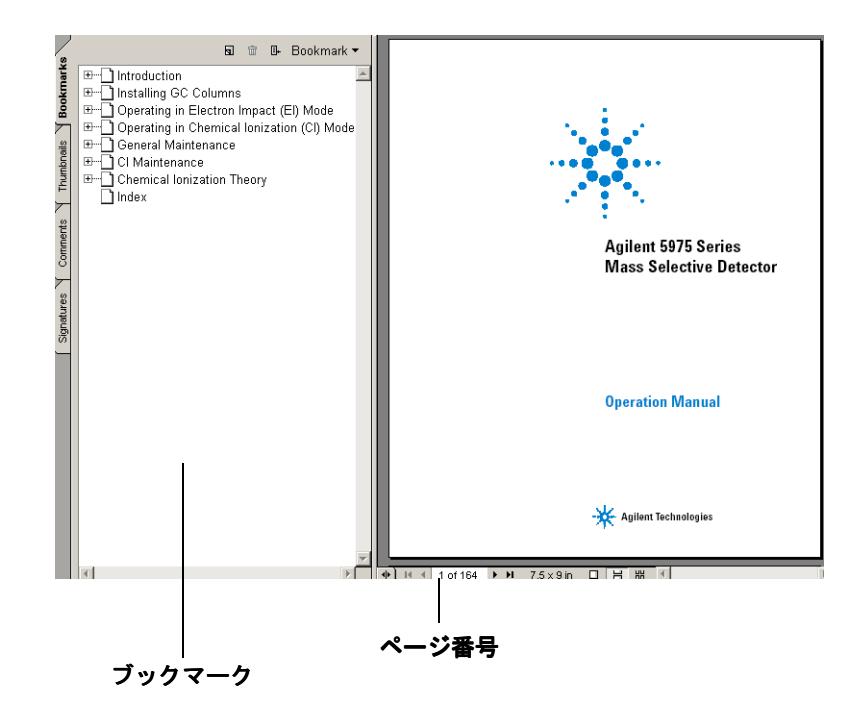

**4** 左側の欄で **[** ブックマーク **(Bookmark)]** (**[MSD** の操作 **(Operating the MSD)]** など ) をクリックすると、対応するペー ジが表示されます。

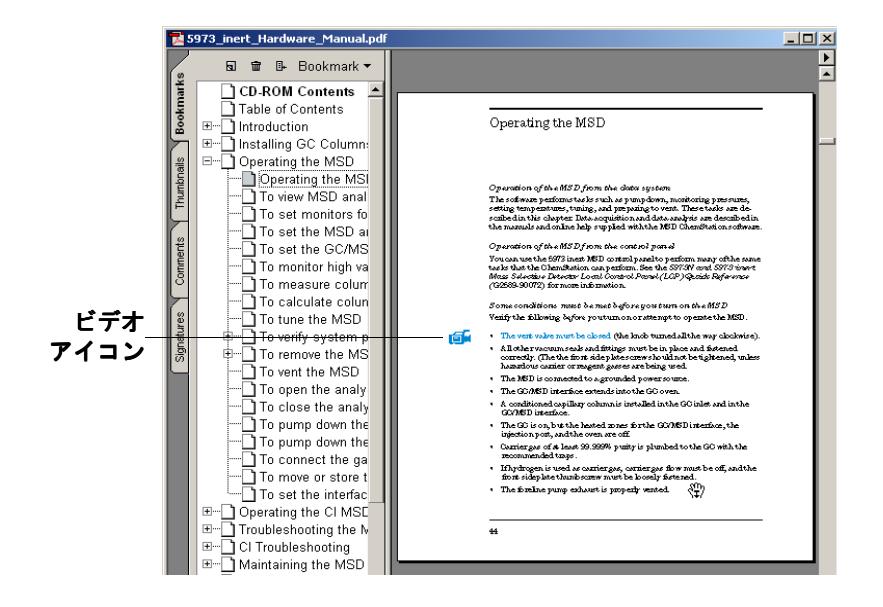

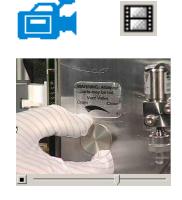

1 Vent the MSD. See page 64.

**+** JH + | 1 of 388

5 ビデオアイコンは、ビデオが含まれるセクションを示します。 メンテナンス手順の実行方法を見るには、このアイコンをク リックします。左のマウスボタンでクリックすると、ビデオク リップが開始します。ビデオは終了すると自動的に停止しま す。または [Escape] を押すといつでも停止できます。

- **6** クロスリファレンスの上にカーソルを移動すると、カーソルが 手に変わり、テキストが示されたページに電子的にリンクして いることを知らせます。示されたページにジャンプするには、 クロスリファレンスをクリックします。前のページに戻るに は、右クリックします。
- **7** 任意の 1 ページ、または複数のページを印刷できます。**[** 印刷 **(Print)]** を選択し、画面最下部に表示されているページ番号を 使用して印刷するページ ( 複数選択可 ) を入力します。
	-

# <span id="page-14-0"></span>今回の改訂内容

このバージョンで加えられた更新内容すべてに関する説明を表 示するには、次の 2 つの方法があります。

- 初期設定の後、「今すぐ Readme ファイルを表示しますか (Do you want to view the Readme file now)」とプロンプト が表示されたら [ はい (Yes)] を選択する。
- ・ [ データ解析 (Data Analysis)] 画面または [ 機器コントロール (Instrument Control)] 画面で、**[** ヘルプ **(Help)/Readme** ファイ ルの表示 **(View Revisions Readme File)]** を選択する。

ポップアップウィンドウにテキストファイルが表示されます。必 要に応じて、このテキストをスクロールしてオンラインで読んだ り、電子的な検索やコピーをすることもできます。

必要な作業が終わったら **[** ファイル **(File)/** 終了 **(Exit)]** を選択し てアプリケーションに戻ります。

# <span id="page-15-0"></span>ハードウェア

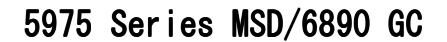

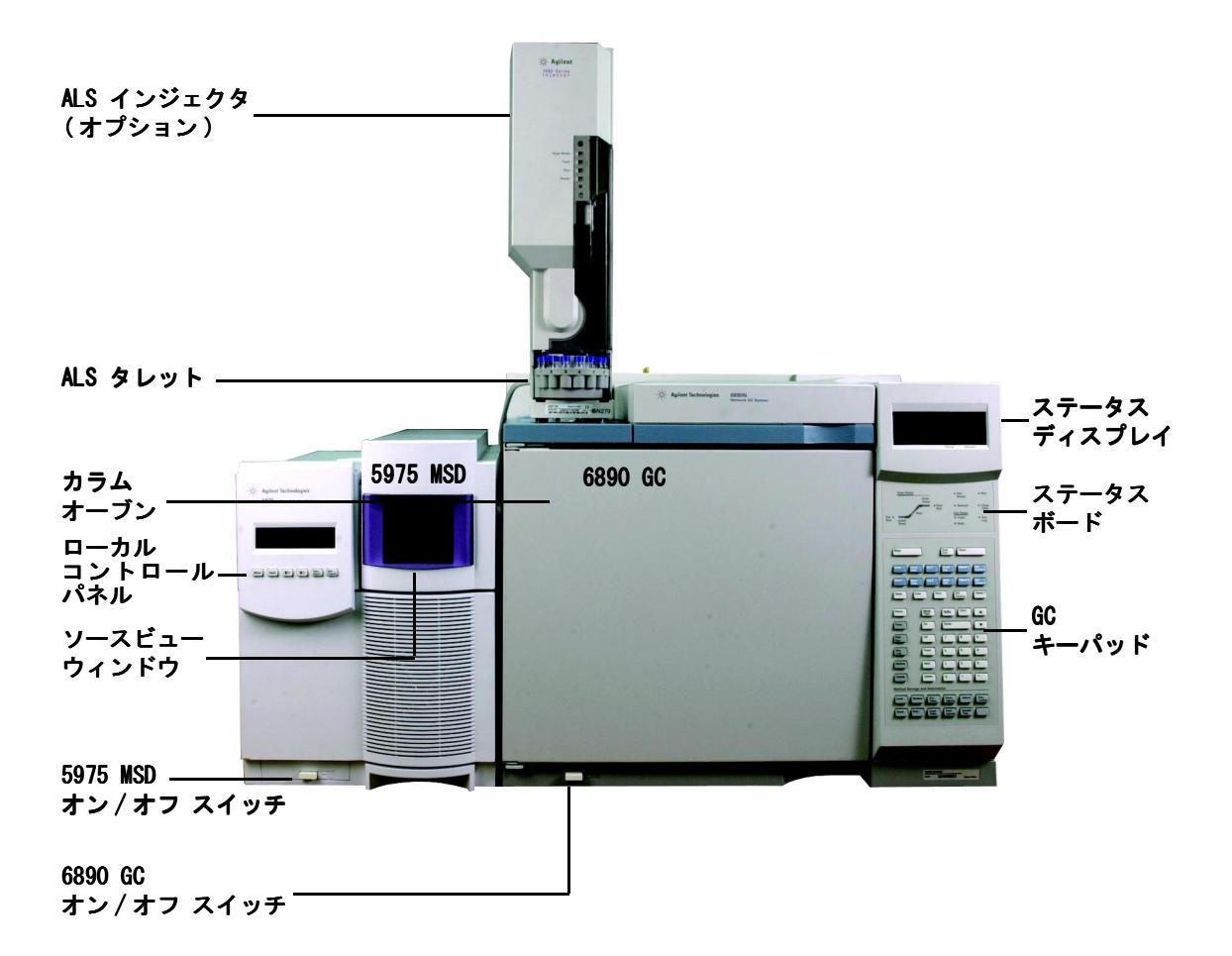

# 6850 GC のキーパッドとディスプレイ

GC/MSD ChemStation ソフトウェアは、6850 GC 用の機器コント ロール機能を提供します。これにより、GC キーパッドの代わり にソフトウェアを使用して機器をプログラムすることができま す。ただし、以下のような作業を素早く実行するためにキーパッ ドを使用する場合もあります。

コントロールモジュールまたは GC/MSD ChemStation で行われ た設定に応じて、分析中に、ディスプレイ画面がスクロールして 以下を表示することがあります。

- ・ オーブンの温度 ・
- ・ 注入口の圧力 ・
- ・ カラム流量 ・
- 検出シグナル
- ・ メッセージ ・
- ・ シーケンス情報 ・
- ・ 分析時間

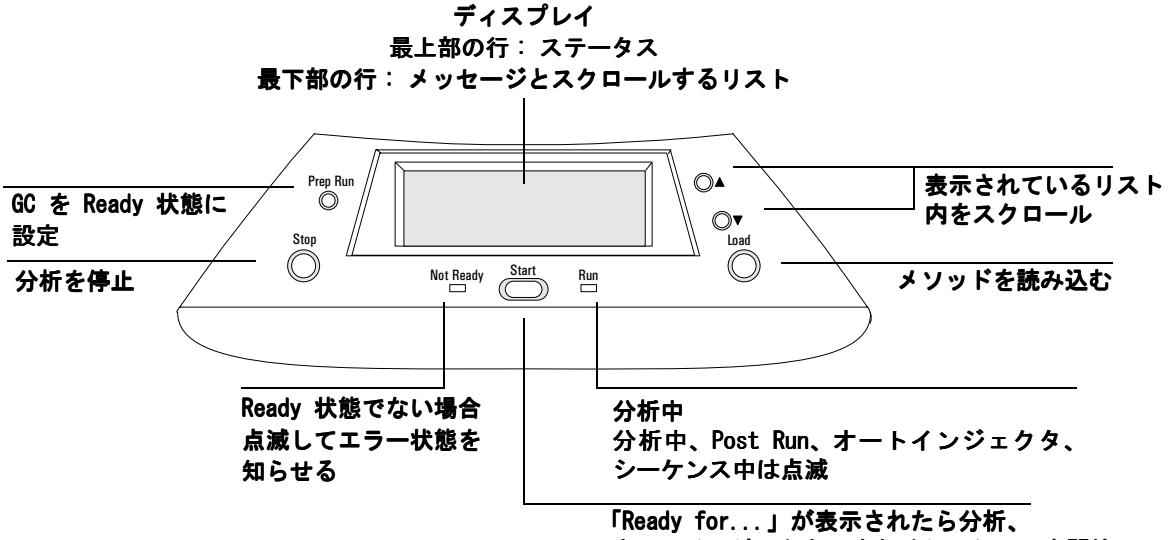

オートインジェクタ、またはシーケンスを開始

# 6890 GC 用キーパッド

GC/MSD ChemStation ソフトウェアは、6890 GC 用の機器コント ロール機能を提供します。これにより、GC キーパッドの代わり にソフトウェアを使用して機器をプログラムすることができま す。ただし、以下のような作業を素早く実行するためにキーパッ ドを使用する場合もあります。

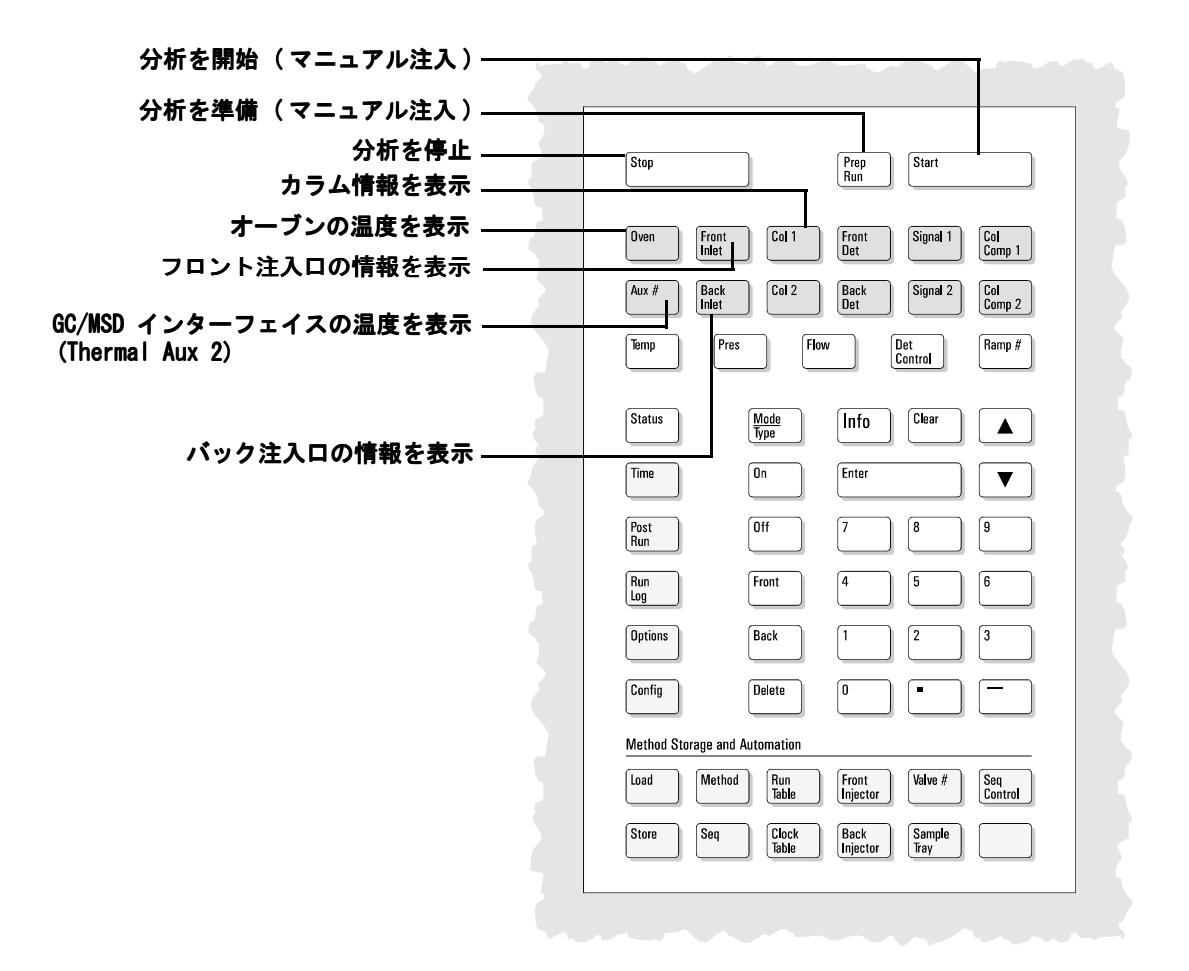

# <span id="page-18-0"></span>ChemStation の画面

# 機器コントロール (Instrument Control) 画面

GC/MSD ChemStation を開始すると、[ 機器コントロール (Instrument Control)] 画面が表示されます。ここから、機器パ ラメータを設定してモニタします。別の画面が表示されている場 合、データ取り込みの準備ができたら **[** 表示 **(View)/** 機器コント **ロール (Instrument Control)**] を選択します。

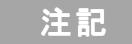

■注記 ソフトウェアで使用するメニュー、ボタン、ウィンドウの詳細に ついては、オンラインヘルプを参照してください。

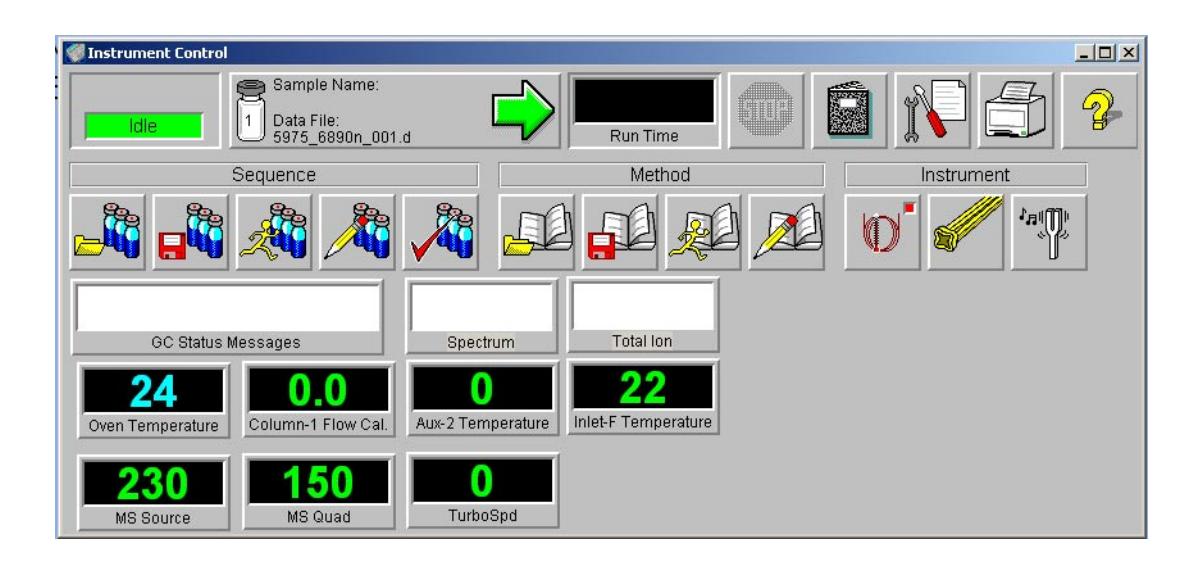

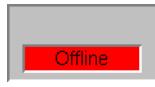

# Run Time

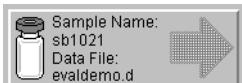

# ステータスインジケータ **(Acquisition Status Indicator)**

現在の分析のステータスを表示します。

# 分析時間 **(Run Time)**

分析の残り時間を表示します。

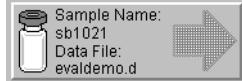

#### 分析開始 **(Start Run)** 分析準備のできているサンプル名とデータファイルを表示します。

ログブック **(Logbook)**

# 停止 **(Stop)**

停止ボタンは、分析の進行中は赤、進行していないときは灰色です。プレ ラン、分析、ポストランの間、システムを停止するにはこのボタンを使用 します。分析中の場合、システムはポストランに進みます。ポストラン中 の場合、システムは待機状態になります。

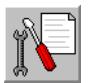

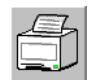

# 印刷 **(Print)**

シーケンスログ、現在のシーケンス、機器パラメータ、データ解析パラメー タ、詳細データ分析パラメータなどの印刷可能項目が含まれるダイアログ ボックスを表示します。

[Early maintenance feedback (EMF) 設定 (early maintenance feecback

# ヘルプ **(Help)**

[ 機器コントロール (Instrument Control)] 画面のヘルプを表示し、他の ヘルプシステムへもアクセスできるようにします。

# シーケンスの読み込み **(Load Sequence)**

ログブックポップアップメニューを表示します。

メンテナンス期限 **(Maintenance Due)**

(EMF)] ダイアログボックスを反映します。

[ シーケンス読み込み (Load Sequence)] ダイアログボックスを開きます。

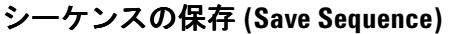

[ シーケンス保存 (Save Sequence)] ダイアログボックスを開きます。

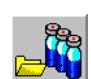

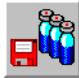

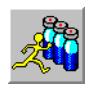

シーケンスの実行 **(Run Sequence)** [ シーケンス開始 (Start Sequence)] ダイアログボックスを開きます。

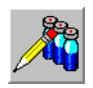

シーケンスの編集 **(Edit Sequence)** [ サンプルログテーブル (Sample Log Table)] ダイアログボックスを開き ます。

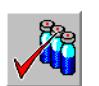

シーケンスのシミュレーション **(Simulate Sequence)** シーケンスをテストします。

[ 分析開始 (Start Run)] ダイアログボックスを開きます。

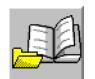

メソッドの読み込み **(Load Method)** [ メソッド読み込み (Load Method)] ダイアログボックスを開きます。

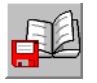

メソッドの保存 **(Save Method)** 現在のメソッドを保存します。

メソッドの実行 **(Run Method)**

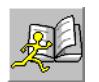

メソッドの編集 **(Edit Method)** 現在のメソッドを編集できます。

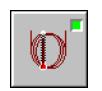

**GC** パラメータ **(GC Parameters)** GC パラメータと GC モニタを編集できます。

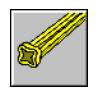

**MS** パラメータ **(MS Parameters)** MS パラメータと MS モニタを編集できます。

チューニングパラメータ **(Tune Parameters)** MSD をチューニングできます。

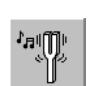

# [ データ解析 (Data Analysis)] 画面

[Data Analysis ( データ解析 )] 画面は、データ解析セッションを 開始するか、または [ 機器コントロール (Instrument Control)] 画面ーから **[** 表示 **(View)/** データ解析(**Data Analysis**)**](** オフライン **)** を選択すると表示されます。[ デ―タ解析 (Data Analysis)] 画面 を使用して以下のような作業を実行します。

- ・ 積分パラメータの設定 ・
- ・ メソッドのキャリブレーション ・
- ・ データの定量 ・
- レポートのカスタマイズと印刷

[ データ解析 (Data Analysis)] には、QEdit、スキャンをリスト アップ (DOSCAN)、リスト処理 (DOLIST)、イージー ID (EasyID)、 ツールバーなど、さまざまな Productivity のツールがありま す。また、定量を使用する際にはチュートリアルもあります。

#### 注記 ソフトウェアで使用するメニュー、ボタン、ウィンドウの詳細に ついては、オンラインヘルプを参照してください。

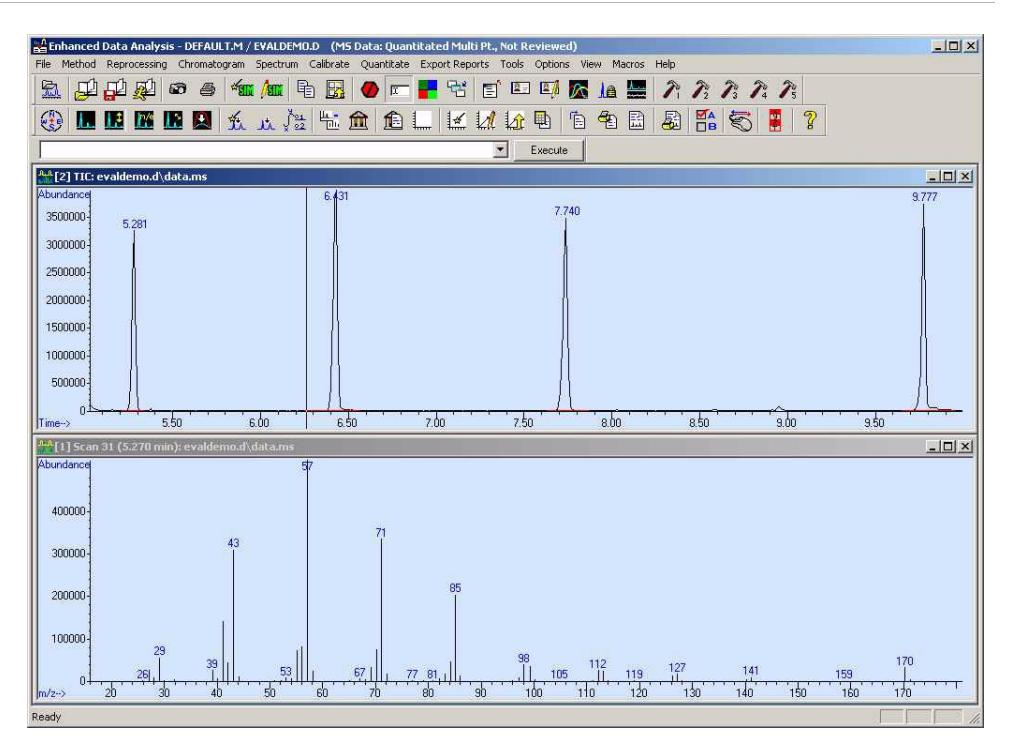

**22** GC/MSD ChemStation 入門

# [ データ解析 (Data Analysis)] ツールバーボタン

# データファイルの読み込み

選択したデータファイル (.D) をロードし、そのファイルの全イオンクロ マトグラム (TIC) を表示します。

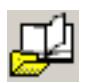

#### メソッドの読み込み

ディレクトリツリーからメソッドファイル (\*.M) を選択して読み込むこ とができます。

#### メソッドの保存 **(Save Method)** 現在のメソッドへの変更を保存します。

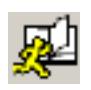

# メソッドの実行 **(Run Method)**

現在のメソッドのデータ解析部分のみを実行します。印刷する出力ファイ ル名を選択する必要があります。この出力ファイルによって、文書の保管 先となるファイル名が指定されます。文書は、印刷に使用したプログラム ではなく、プリンタで読み取り可能な形式で保管されます。

# スナップショット

スナップショットがアクティブになった時点までに取り込まれたデータを 表示します。この機能は GC のみのデータには使用できません。

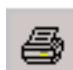

#### 印刷 **(Print)**

選択したウィンドウ、TIC とスペクトル、または現在のメソッドを印刷で きます。

[ 自動 SIM 設定 (AutoSIM Setup)] ダイアログボックスを開きます。

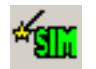

ßБ

#### **SIM** パラメータの編集

**AutoSIM** メソッドの作成

SIM グループテーブル内の SIM パラメータを編集できます。

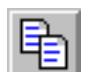

#### コピー **(Copy)** 選択したウィンドウをクリップボードにコピーできます。

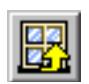

## ウィンドウのリセット **(Reset Windows)** グラフィックウィンドウをデフォルトの位置に再配置します。

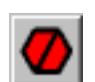

中止 **(Abort)** コマンドまたはマクロを停止します。

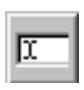

コマンドライン **(Command Line)** コマンド行の表示と非表示を切り替えます。

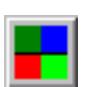

色の設定 **(Edit Colors)** [ データ解析 (Data Analysis)] のさまざまな表示項目の色を調整できます。

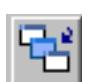

グラフィックのアイコン化 **/** 元のサイズに戻す **(Iconize/Restore Graphics)** 表示されているグラフィックウィンドウを最小化または最大化できます。

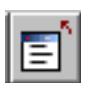

スクリーンレポートを閉じる **(Close Screen Reports)** 開かれている画面レポートをすべて閉じます。

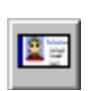

イージー **ID (EasyID)**

既存の定量データベースに含まれている MS データの予想リテンションタ イムとイオン比を化合物単位で更新できます。

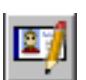

# **QEdit**

データファイルが定量されていれば、定量結果を確認および編集できます。

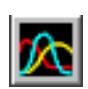

# ピーク純度 **(Peak Purity)**

クロマトグラムのオーバーラップした複数のピーク (複数コンポーネント のピーク ) を検出できるようにします (GC/MS のみ )。

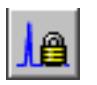

リテンションタイムロック **(Retention Time Lock)** リテンションタイムロック作業に使用する [RT ロック設定 (RTLock Setup)] 画面にアクセスします。

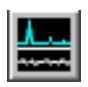

**S/N** 比 **(Signal-to-Noise)** S/N チェックを実行してから、レポートを表示または印刷できます。

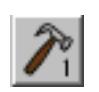

#### **CUSTOM TOOL 1**

お客様が作成したマクロを実行できます。最初にマクロを作成してから、 CUSTOMTOOL1 と名前を付けます。オンラインヘルプの「マクロの使用法と 作成方法 (Using and Writing Macros)」および「データ解析コマンド (Data Analysis Commands)」を参照してください。

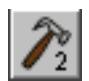

# **CUSTOM TOOL 2**

お客様が作成したマクロを実行できます。最初にマクロを作成してから、 CUSTOMTOOL2 と名前を付けます。オンラインヘルプの「マクロの使用法と 作成方法 (Using and Writing Macros)」および「データ解析コマンド (Data Analysis Commands)」を参照してください。

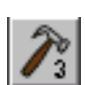

# **CUSTOM TOOL 3**

お客様が作成したマクロを実行できます。最初にマクロを作成してから、 CUSTOMTOOL3 と名前を付けます。オンラインヘルプの「マクロの使用法と 作成方法 (Using and Writing Macros)」および「データ解析コマンド (Data Analysis Commands)」を参照してください。

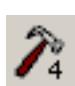

# **CUSTOM TOOL 4**

お客様が作成したマクロを実行できます。最初にマクロを作成してから、 CUSTOMTOOL4 と名前を付けます。オンラインヘルプの「マクロの使用法と 作成方法 (Using and Writing Macros)」および「データ解析コマンド (Data Analysis Commands)」を参照してください。

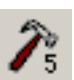

## **CUSTOM TOOL 5**

お客様が作成したマクロを実行できます。最初にマクロを作成してから、 CUSTOMTOOL5 と名前を付けます。オンラインヘルプの「マクロの使用法と 作成方法 (Using and Writing Macros)」および「データ解析コマンド (Data Analysis Commands)」を参照してください。

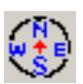

# ナビゲーションの表示 **/** 非表示 **(Hide/Show Navigatio)**

アイコンをトグルして Explorer ペインの表示 / 非表示を切り替えます。

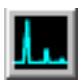

#### クロマトグラム再描画 **(Draw Chromatogram)**

現在のデータについて元のクロマトグラムをラベルや積分マークなしで再 描画します。

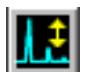

#### クロマトグラムスケール調整 **(Scale Chromatogram)**

指定した倍率で選択したクロマトグラムを拡大縮小します。

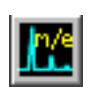

# イオンクロマトグラム **(Ion Chromatograms)**

現在のデータファイルのトータルイオンクロマトグラム (TIC) から抽出 イオンクロマトグラム (EIC) を抽出して表示します (GC/MS のみ )。

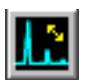

#### イオンクロマト重ね描き **(Merged Format)** 複数の EIC を重ね描きして表示します (GC/MS のみ )。

# GC/MSD ChemStation 入門 **25**

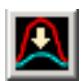

## クロマトグラムの重ね描き **(Overlay Chromatograms)**

複数のクロマトグラムを選択し、重ね合わせて表示できます。

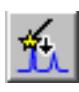

#### 自動積分 **(AutoIntegrate)**

現在のクロマトグラムについて最良の統合パラメータを見つけ、クロマト グラムを積分します。この操作は、RTE インテグレータがメソッドに設定 されている場合は実行できません。

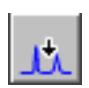

#### 積分 **(Integrate)**

現在のインテグレータ用に設定されたパラメータを使用して現在のクロマ トグラムを積分します。

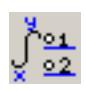

#### 積分パラメータ **(Integration Parameters)**

現在のインテグレータのパラメータまたはイベントを編集するためのダイ アログボックスを開きます。

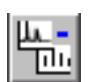

#### 減算 **(Subtract)**

あるスペクトルを別のスペクトルから減算し、差を表示します。

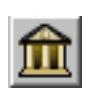

## ライブラリの選択 **(Select Library)**

[ ライブラリ検索パラメータ (Library Search Parameters)] ダイアログ ボックスを表示し、現在選択されているスペクトルの PBM 検索に使用する ライブラリを選択できるようにします。

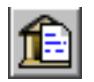

# ライブラリ検索レポート **(Library Search Report)**

現在の TIC を積分し、各ピークに一致するものがあるかどうか現在のライ ブラリを検索して、レポートを作成します。

**Quant** のセットアップ **(Set Up Quant)** 定量データベースをセットアップするために、定量データベースのグロー バルを指定し、データベースに化合物を入力します。

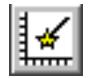

#### 自動定量 **(AutoQuant)**

定量データベースを作成するための半自動化された方法を提供します。

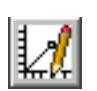

#### 化合物の編集 **(Edit Compounds)**

定量データベースの情報を化合物単位で確認および編集できます。

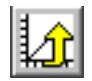

#### キャリブレーションの更新 **(Update Calibration)**

現在の定量データベース内のキャリブレーションレベルを追加、削除、ま たは更新できます。

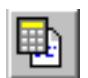

定量レポートの計算 **(Calculate Quant Report)** 現在のファイルを定量し、定量レポートを生成します。

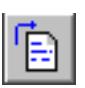

定量レポートの生成 **(Generate Quant Report)** 既に定量済みのファイルについて定量レポートを生成します。

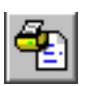

#### 定量レポートの印刷 **(Print Quant Report)**  定量レポートを印刷します。

カスタムレポート **(Custom Reports)** Custom Reports ソフトウェアを開始します。メソッドに定量データベース がない場合、またはデータファイルが読み込まれていない場合、デフォル ト値を使用できます。

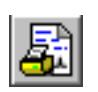

カスタムレポートの印刷 **(Print Custom Report)** 現在のデータファイルを使用してメソッドで指定されたカスタムレポート テンプレートを印刷します。

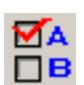

データ解析オプション **(Data Analysis Options)** [ データ解析 (Data Analysis)] ダイアログボックスを開きます。

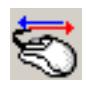

データ解析マウス動作の切り替え **(Switch Data Analysis Mouse Actions)** マウスの右クリックで実行される機能を、一般的な動作と新しい右クリッ クメニューオプションの間で切り替えます。

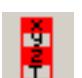

スタック **(**変数画面**)** の表示**/**非表示 **(Show/Hide Stack (Variable Watch)**  スタック ( 変数画面 ) ウィンドウの表示 / 非表示を選択できます。

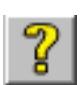

オンラインヘルプ **(Online Help)** GC/MSD ChemStation のオンラインヘルプを表示します。

# <span id="page-27-0"></span>一般的な ChemStation の作業

# MSD の真空排気 ( 開始 )

- **1** 真空排気の前に、システムが以下の条件をすべて満たしている ことを確認してください。
	- □ 排気バルブは閉じています (つまみが時計回りにいっぱいま で回されています )。
	- □ 他のすべての真空シールとフィッティングが取り付けら れ、正しく締められています ( サイドプレートのネジは固 く締めないでください )。
	- ❒ MSD が接地された電源に接続されています。
	- ❒ GC/MSD インターフェイスが GC オーブン内に引き込まれて います。
	- ❒ コンディショニング済みのキャビラリカラムが GC 注入口 と GC/MSD インターフェイスに取り付けられています。
	- ❒ GC はオンになっているが、GC/MSD インターフェイスの加 熱部分、注入口、およびオーブンはオフになっています。
	- □ 純度 99.999% 以上のキャリアガスが、推奨トラップを使 用して GC に配管されています。
	- □ 水素をキャリアガスとして使用する場合、キャリアガスの 流入がオフになっており、サイドプレートの前側のつまみ ねじが緩く締められています。
	- □ フォアラインポンプの排気が適切に換気されています。

# 警告 お使いの MSD が上記の条件すべてを満たすことを確認してく ださい。満たしていないと、怪我につながる恐れがあります。

- **2 [**表示 **(View)/**チューニングと真空制御 チューニングと真空制御 **(Tune and Vacuum Control)]** を選択します。
- **3 [** 真空 **(Vacuum)/** 真空排気 **(Pump Down)]** を選択します。
- **4** プロンプトが表示されたら、MSD のスイッチをオンにします。
- **5** サイドプレートを手で押してマニホールド側に閉じます。
- **6** [ 機器コントロール (Instrument Control)] メニューから以 下の手順を実行します。
- **7** 正しく密閉されていることを確認するために、サイドプレート を軽く押します。

フォアラインポンプがゴボゴボという音をたてます。この音は 1 分以内に止まるはずです。音が止まらない場合、システム 内、おそらサイドプレートのシール、インターフェイスカラム ナット、または排気バルブに大量の空気漏れがあります。

- **8** PC との接続が確立されたら、**[OK]** をクリックします。10 分 から 15 分以内に、ディフュージョンポンプが加熱するか、ま たはターボポンプが 80% まで加速します。ターボポンプは最 終的に 95% 以上に達するはずです。
- 注意 これらの条件が満たされない場合、フォアラインポンプが遮 断されます。その場合は、MSD の電源をオン / オフします。 MSD が正しく排気しない場合、空気漏れおよびその他の真空 に関する問題のトラブルシューティングについてオンライン ヘルプを参照してください。
	- **9** プロンプトが表示されたら、GC/MSD インターフェイスヒーター と GC オーブンをオンにします。終わったら **[OK]** をクリック します。ソフトウェアがイオン源と四重極ヒーターをオンにし ます。温度設定は現在のオートチューニングファイル (\*.u) に保存されます。
- 注意 キャリアガスを流すまで、どの GC 加熱部分もオンにしない でください。キャリアガスの流入なしにカラムを加熱すると、 カラムに損傷を与えます。
	- **10** メッセージ「**OK** で実行します **(Ok to run)**」が表示されたら、MSD が熱平衡状態になるまで 2 時間待ちます。

<u>注意 MSD が熱平衡状態になる前に取得したデータは再現できない</u> 場合があります。

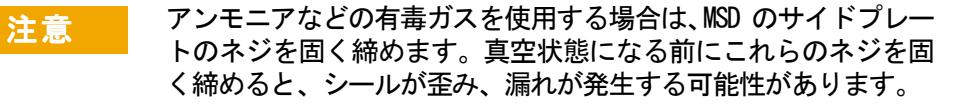

# MSD のベント ( 停止 )

- **1** 5975 シリーズ MSD に真空ゲージコントローラが装備されて いる場合、[ チューニングと真空排気 (Tune and Vacuum Control)] 画面から **[** 真空 **(Vacuum)/** 真空ゲージのチューニン グオン **/** オフ **(Turn Vacuum Garge on/off)]** を選択します。5973 シリーズ MSD については、外部イオンゲージコントローラが オフになっていることを確認します。
- **2** ゲージをオフにします。
- **3** 5973 シリーズ CI MSD をベントする前に、[ ガスオフ (Gas Off)] を押します。これにより、試薬ガスの流入がオフにな り、アイソレーションバルブが閉じられます。

# 警告 - 5973 CI MSD では、MSD のベント中は Gas Off ライトが点灯 していなければなりません。

**4** [ チューニングと真空制御 (Tune and Vacuum Control)] 画面 から、**[** 真空 **(Vacuum)]** メニュー **/[** ベント **(Vent)]** を選択しま す。表示された指示に従います。

警告 水素をキャリアガスとして使用している場合、MSD の電源を オフにする前にキャリアガスの流入をオフにしておく必要が あります。フォアラインポンプがオフの場合、水素が MSD 内 に蓄積し、爆発する危険性があります。水素の安全性に関す るマニュアル (G3170-90010) を読んでから、水素キャリアガ スで MSD を作動させてください。

注意 キャリアガスの流入をオフにする前に、必ず GC オーブンと GC/MSD インターフェイスを冷却してください。

- **5** プロンプトが表示されたら、MSD の電源スイッチをオフにします。
- **6** MSD の電源コードを抜きます。
- **7** MS のカバー (5973 シリーズ )、またはフロントウィンドウの カバー (5975 シリーズ) を外します。

**8** ベントバルブのつまみを反時計回りに 3/4 ほど回すか、また は真空マニフォールド内に空気が流入するシューという音が 聞こえるまで回します。

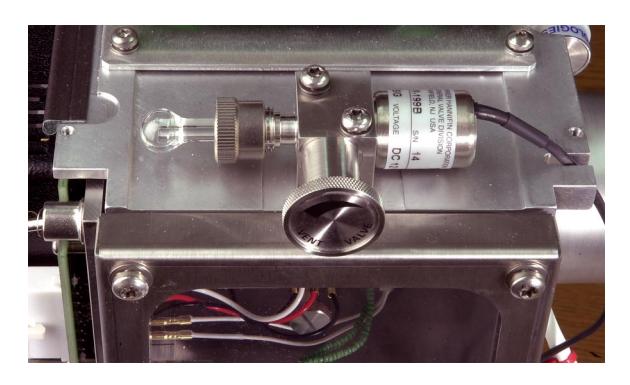

5975 ベントバルブ

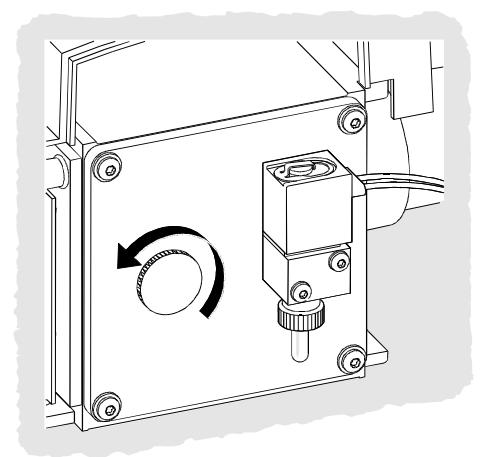

5973 ベントバルブ

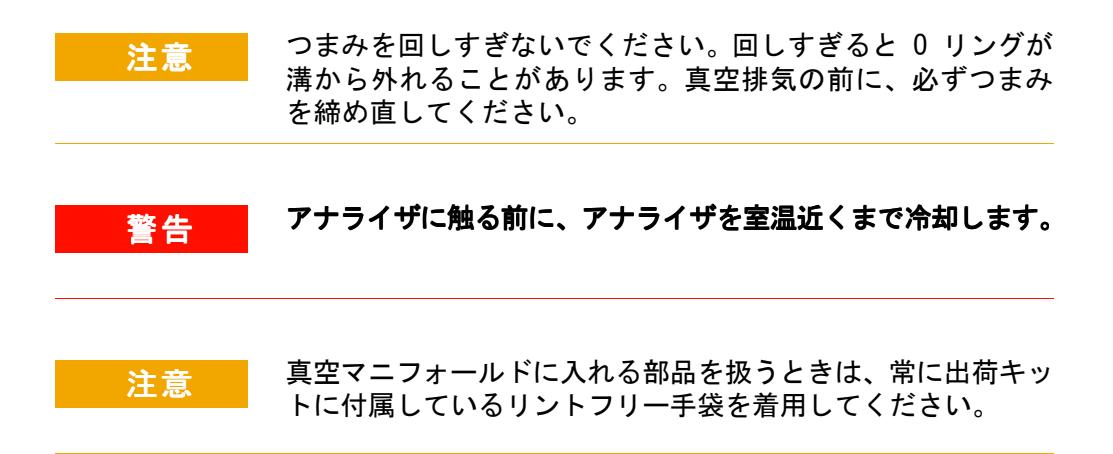

# MSD のチューニング

最適な性能を維持するために、MSD を定期的にチューニングする 必要があります。チューニングとは、機器が一定の性能基準を満 たすように MSD パラメータを調整するプロセスのことです。 チューニングの頻度は、分析するサンプルの数と種類、ならびに システムの全体的な状態によって決まります。

#### 注記 MSD は、必ず同じ GC オーブン温度とカラム流量で、データ取得 に使用されるのと同じ MS 温度のもとでチューニングします。

チューニングレポートをノートに記録し、連続するレポートを簡 単に比較できるようにします。

## MSD をチューニングするには

[ 機器コントロール (Instrument Control)] 画面から以下の手順 を実行します。

**1 [** チューニングパラメータ **(Tune Parameters)]** アイコン ( ステッ プ 2 に挙げた最初の 2 つのメニューでのみ表示されます )、ま たは **[** 表示 **(View)/** チューニングと真空制御 **(Tune and Vacuum Control)]** を選択します。

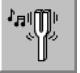

- **2** [ チューニング (Tune)] メニューから、アプリケーションに要 求される機器の性能に応じて以下のいずれかを選択します。
	- ❒ **MSD** チューニング **(Tune MSD)** フルスキャン範囲全体で感度が最大になります。
	- ❒ クイックチューニング **(QuickTune)** イオン比を変えずにピーク幅、質量数決定、およびアバン ダンスを調整します。
	- ❒ オートチューニング **(Autotune) (Atune.U)** -<br>フルスキャン範囲全体でレスポンスが最大になるように チューニングします。
	- ❒ 低質量オートチューニング **(Low Mass Autotune) (Lomass.U)** 低質量範囲をチューニングします。
- ❒ 標準スペクトルチューニング **(Standard Spectra Tune) (Stune.U)** フルスキャン範囲全体でレスポンスが標準になります。こ のオプションによって感度が低下する可能性があります。
- ❒ **DFTPP** チューニング **(DFTPP Tune) (DFTPP.U)** EPA メソッド 625 に特化してチューニングします。
- ❒ **BFB** チューニング **(BFB Tune)(BFB.U)** EPA メソッド 624 に特化してチューニングします。
- ❒ チューニングウィザード **(Tune Wizard) . . .** 一連のダイアログボックスを表示して、アバンダンスを設 定し、チューニング基準を調整できるようにします。目標 のチューニングに使用されます。
- ❒ エアおよび水分のチェック **(Air and Water Check)** PFTBA 質量 69 に対する、システムの空気 ( 窒素 m/z 28) と水 (m/z 18) の相対的なレベルを標準化した測定値とレ ポートを生成します。この項目を使用して漏れがないかど うか確認します。存在量 m/z 28 は、m/z 18 の存在量よ り小さくなければならず、そのどちらもが m/z 69 の 5% 未満でなければなりません。
- ❒ チューニング評価 **(Tune Evaluation)** 現在のチューニングファイルを評価します。
- **3** チューニングレポートを確認します。
- **4** チューニング結果の履歴を表示するには、**[**ファイル **(File)/**チュー ニング表示 **(View Tunes)]** を選択します。

# マニュアルチューニングを使用するには

マニュアルチューニングにより、個別にレンズ電圧やチューニン グマスなどの MSD パラメータを特定の分析目的に合った値に設 定できます。マニュアルチューニングを使用すると、多くの場合 オートチューニングよりも高い感度を得られます。

また、個別のパラメータを上昇させたり、上昇の範囲やステップ幅 を指定したりすることができます。上昇の結果は視覚的に表示され、 プロット上にパラメータの最適値がはっきりとマークされます。

マニュアルチューニングでは、2 種類のデータを取得できます。プ ロファイルスキャン ( チューニングマスのアバンダンスとピーク 時の形状をプロットします ) およびスペクトルスキャン ( 質量範 囲全体にわたってプロットレスポンスをスキャンします ) です。

マニュアルチューニングの詳細については、オンラインヘルプを 参照してください。

# データの取り込み

#### MSD と一緒に使用するために GC をセットアップするには

[ 機器コントロール (Instrument Control)] 画面から以下の手 順を実行します。

- **1** [ 機器 (Instrument)] メニューから、**[** 導入 **/** 注入のタイプ **(Inlet/Injection Types)]** を選択します。適切なソースを選択し、 **[MS** の使用 **(Use MS)]** チェックボックスを選択します。**[OK]** を クリックします。
- **2** [ 機器 (Instrument)] メニューから、**[GC** パラメータの編集 **(Edit GC Parameters)]** を選択します。
- **3 [Aux]** をクリックします。Aux#2 を使用していること、ヒーター がオンになっていて必要な温度に設定されていること、および [ タイプ (Type)] に MSD が選択されていることを確認します。
- **4 [** カラム **(Columns)]** をクリックします。検出器が MSD である こと、出口に [ 真空 (Vacuum)] が選択されていることを確認 します。**[OK]** をクリックします。

# オートサンプラを使用してサンプルを注入するには

[ 機器コントロール (Instrument Control)] 画面から以下の手 順を実行します。

- **1** オートサンプラのトレイにサンプルが入ったサンプルバイア ルを置きます。
- **2** メソッド実行 **(Run Method)** アイコン をクリックするか、**[** メ ソッド **(Method)/** メソッド実行 **(Run Method)]** を選択します。
- **3** [ 分析開始 (Start Run)] ボックスが表示されたら、サンプル 情報を以下のように指定します。
	- □ サンプル用に固有のデータパスを指定します。
	- □ サンプル用に固有のデータファイル名を指定します。
	- ❒ **[** バイアル **(Vial)]** フィールドに、サンプルバイアルの位置 番号 (1 ~ 100) を入力します。
	- ❒ ( オプション ) この注入を文書化するために **[** オペレータ 名 **(Operator Name)]**、**[** サンプル名 **(Sample Name)]**、および **[** 一般情報 **(Misc Info)]** フィールドに入力します。
	- ❒ [データ測定 (Data Acquisition)] オプションが選択され ていることを確認します。メソッドで指定したレポートを 生成する場合は、**[** データ解析 **(Data Analysis)]** オプション を選択します。

**4 [** メソッド実行 **(Run Method)]** をクリックして分析を開始します。 注意 オートサンプラを使用する場合、分析の開始に GC キーパッ ドの **[** 開始 **(Start)]** を使用しないでください。

# 手動でサンプルを注入するには

[ 機器コントロール (Instrument Control)] 画面から以下の手 順を実行します。

- **1** [ 機器 (Instrument)] メニューから、**[** 導入 **/** 注入のタイプ **(Inlet/Injector Types)]** を選択します。
- **2** [ 導入 & 注入パラメータ (Inlet and Injection Parameters)] ダイアログボックスで、注入ソースとして **[** マニュアル **(Manual)]** を選択します。
- **3** GC キーパッドで [ プレラン (Prep Run)] を押します。これに よりガスセーバー機能が取り消され、注入口フローが設定値に なり、スプリットベントバルブが閉じられます (スプリット レス注入のみ)。
- **4 [**メソッド **(Method)/**メソッド実行 **(Run Method)]** を選択します。
- **5** メソッド実行ボックスが表示されたら、サンプル情報を以下の ように指定します。
	- □ サンプル用に固有のデータパスを指定します。
	- □ サンプル用に固有のデータファイル名を指定します。
	- ❒ ( オプション ) この注入を文書化するために **[** オペレータ 名 **(Operator Name)]**、**[** サンプル名 **(Sample Name)]**、および **[** 一般情報 **(Misc Info)]** フィールドに入力します。
	- □ 「データ測定 (Data Acquisition)] オプションが選択され ていることを確認します。
	- ❒ (オプション) メソッドで指定した データ解析レポートの いずれかを作成する場合は、**[** データ解析 **(Data Analysis)]** オプションを選択します。
- **6 [** メソッド実行 **(Run Method)]** をクリックして分析を開始しま す。温度が安定している場合は、[ 注入準備 (Prepare To Inject)] ボックスが表示されます。それ以外の場合は、メッ セージ「**GC** の準備待ち **(Waiting for GC ready)**」が表示されます。

**7** GC の温度が安定したら (6890 GC の場合 : GC の Pre Run ラ イトが点灯、6850 GC の場合 : Not Ready ライトがオフ )、サ ンプルを注入して GC の [ 開始 (Start)] を押します。

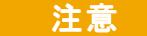

注意 GC が Ready 状態になるまで注入しないでください。分析結 果が矛盾する原因となります。

# メソッド全体を編集するには

[ 機器コントロール (Instrument Control)] 画面で、**[** メソッド **(Method)/** メソッド全体 **(Edit Entire)]** を選択します。[ メソッド編 集 (Edit Method)] ダイアログ ボックスでは、以下のような編 集するメソッドの一部を選択できます。

- ・ メソッド情報 ・
- ・ [ 機器 (Instrument)/ 測定 ・関連するすべての GC および MS (Acquisition ・All relevant GC and MS)] ダイアログ ボック スが開き入力できます。
- ・ データ分析 ・

**[OK]** をクリックすると、選択したセクションのダイアログボッ クスが編集する順番に開きます。

メソッドを保存するかとうかのプロンプトが表示されたら、必要 に応じてそのメソッドに新しい名前を入力できます。カスタムレ ポートテンプレートがレポートタイプとして指定されている場 合、生成されたレポートとデータファイルのコピーを保存するか どうかを尋ねるプロンプトが表示されます。

# シーケンスをセットアップするには

サンプルのログテーブルは、シーケンスのセットアップに使用し ます。サンプルログテーブルに含まれる各行には、1 つのサンプ ル (1 つのバイアル、ALS) の分析情報が含まれます。

- **1** サンプルログテーブルがまだ開いていない場合、**[** シーケンス **(Sequence)/** シーケンスの編集 **(Edit Sequence)]** を選択するか、 [ 機器コントロール (Instrument Control)]**[** シーケンスの編 集 **(Edit Sequence)]** をクリックします。
- **2** テーブル内の空白行をクリックします。次に **[** タイプ **(Type)]** と いうボックスの矢印をクリックして、実行するサンプルのタイ プを選択します。
- **3** タブキーまたはマウスを使用して、**[** バイアル **(Vial)]** ボックス に移動し、バイアル番号を入力します。
- **4 [** メソッド **(Method)]** に移動し、現行サンプルに使用するメ ソッド名を入力します ( メソッドのリストでは、フィールドの **[?]** ボタンをクリックします )。
- **5 [** データファイル名 **(Data File name)]**、**[** サンプル名 **(Sample name)]**、**[** コメント **(Comment)]**、**[** バーコード **(Expected Barcode)]** に値を入力します。
- **6** サンプルに適用するフィールドに移動します。

注記 表示されるフィールドは、選択したサンプルの **[** タイプ **(Type)]** によって異なります。

**7** 終わったら、**[OK]** をクリックします。

ほかのシーケンスを現行シーケンスに追加するには、「シーケンス **(Sequence)/** シーケンスオプション追加 **(Additional Sequence Options)]** 、 **[** シーケンスの追加 **(Append sequence)]** の順に選択します。

## MS データの解析

**[** ナビゲーション **(Navigation)]** パネルか、または データ解析画面 から **[**データファイル読み込み **(Load Data File)]** を選択して、デー タファイルを読み込みます。

## データファイルを解析するには

[ データ解析 (Data Analysis)] でデータファイルを読み込みす るには、以下の手順を実行します。

**1 [** データファイル読み込み **(Load Data File)]** アイコンを選択す るか、[ ファイル (File)] メニューから **[** データファイル読 **み込み (Load Data File)**] を選択します。

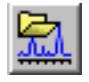

**2** データファイルを選択します ( ファイル名をダブルクリック するか、ファイル名を入力して **[OK]** をクリックします )。デー タファイルのクロマトグラムが読み込まれて、ウィンドウ [2] に表示されます。

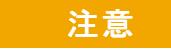

注意 このセクションの作業を実行する場合は、いずれもデータ ファイルを読み込む必要があります。

## クロマトグラムを積分するには

- **1** 使用するインテグレータが現在選択されていない場合、[ クロ マトグラム (Chromatogram)] メニューを開いて **[** 積分方式の 選択 **(Select Integrator)]** をクリックします。積分方法を選択 し、**[OK]** をクリックします。
- **2 [**クロマトグラム **(Cromatogram)/** 積分 **(Integrate)]** を選択します。
- **3** ( オプション ) **[** クロマトグラム **(Chromatogram)/** 積分編集 **(Integration Results)]** を選択します。表形式の結果レポートが 画面上に表示されます。結果を確認したら、**[** 閉じる **(Close)]** をクリックします。

## スペクトルを選択するには

注記 ウィンドウ [1] または [2] でマウスを右クリックするとメニュー が表示される場合、**[** データ解析マウスアクションの **On/Off (Switch Data Analysis Mouse Actions)]** を使用して右クリックモー ドを切り替えることができます。

> クロマトグラム上の目的とする場所で右マウスボタンをダブル クリックします。ウィンドウ [1] にスペクトルが表示されます。

## ズームインするには

- **1** クロマトグラムまたはスペクトルで拡大したい領域のいずれ かの隅にポインタを置きます。
- **2** 左マウスボタンを押したままドラッグして、拡大する領域を選 択します。
- **3** マウスボタンを放します。選択した領域が既存のウィンドウ いっぱいに拡大されます。

## ズームアウトするには

- **1** ズームされたウィンドウ内のいずれかの場所にマウスを置きます。
- **2** 左マウスボタンをダブルクリックします。

#### スペクトルを平均するには

- **1** クロマトグラムの平均を取る範囲の開始時点にポインタを置 きます。
- **2** 右マウスボタンを押して、平均を取る範囲の終わりまでマウス をドラッグします。
- **3** マウスボタンを放します。選択した範囲内のスペクトルが平均 され、結果のスペクトルがウィンドウ [1] に表示されます。

#### 2 つのスペクトルを加算するには

- **1** スペクトルを選択します ( クロマトグラム上で右マウスボタ ンをダブルクリックします )。
- **2** 2 つ目のスペクトルを選択します ( クロマトグラム上で右マ ウスボタンをダブルクリックします )。
- **3 [** スペクトル **(Spectrum)/** 追加 **(Add)]** を選択します。2 つのス ペクトルが加算され、結果のスペクトルがウィンドウ [1] に 表示されます。

#### 2 つのスペクトルを減算するには

- <span id="page-38-1"></span>**1** スペクトルを選択します ( クロマトグラム上で右マウスボタ ンをダブルクリックします )。
- <span id="page-38-0"></span>**2** 差し引くスペクトルを選択します ( クロマトグラム上で右マ ウスボタンをダブルクリックします )。
- **3 [** スペクトル **(Spectrum)/** 減算 **(Subtract)]** を選択します。

[ステップ](#page-38-0) 2 で選択したスペクトルが[ステップ 1](#page-38-1) で選択したス ペクトルから差し引かれ、結果のスペクトルがウィンドウ [1] に表示されます。

#### バックグラウンドスペクトルを減算するには

- **1** データファイルから差し引くスペクトルまたはスペクトルの 平均範囲を選択します。
- **2 [** ファイル **(File)/** バックグラウンド減算 **(Subtract Background) (BSB)]** を選択します。システムが以下の作業を実行します。
	- 選択したスペクトルが、現在のデータファイルの各スキャ ンから差し引かれます。
	- 差し引かれたデータは、データファイルと同じディレクト リにある BSB サブディレクトリに保管されます。

- 差し引かれたデータファイルが現在のデータファイルにな り、ウィンドウ [2] に表示されます。

## 拡張メニューをオン / オフにする

[ データ解析 (Data Analysis)] 画面で、**[** オプション **(Options)/** 拡張メニューの表示 **(Show Extended Menus)]** を選択します。追加 のメニュー項目が既存のドロップダウンリストに表示されます。

## マクロメニューを表示するには

[ データ解析 (Data Analysis)] 画面で、**[** オプション **(Options)/** マクロメニューの表示 **(Show Macro Menus)]** を選択します。**[** マ クロメニュー **(Macro Menus)]** で選択した内容は、メニューの選 択バーに表示されます。

## 複数データファイル (Multiple Data Files) 画面をオンに するには

[ データ解析 (Data Analysis)] 画面で、**[** 表示 **(View)/** 複数デー **タファイルの解析 (Analyze Multiple Data Files...)**] を選択します。選 択すると、同時に最大 9 個のクロマトグラムを表示できます。標 準の [ データ分析 (Data Analysis)] 画面で、**[** 表示 **(View)/** デー タ分析に戻る **(Return to Data Analysis)]** を選択します。

## 複数スペクトル (Multiple Spectra) 画面をオンにするには

[ データ解析 (Data Analysis)] 画面で、**[** 表示 **(View)/** 複数スペ クトルの解析 **(Analyze Multiple Spectra...)]** を選択します。選択す ると、同時に複数のスペクトルを表示できます。標準の画面に戻 るには、**[** 表示 **(View)/** データ分析に戻る **(Return to Data Analysis)]** を選択します。

## スペクトルライブラリの使用

#### ライブラリを選択するには

- **1** [ データ解析 (Data Analysis)] で、**[** スペクトル **(Spectrum)/** ライブラリの選択 **(Select Library)]** を選択します。
- **2 [** ライブラリ検索パラメータ **(Library Search Parameters)]** ダイ アログボックスで、第 1 行にライブラリの名前を入力します。

追加の検索ライブラリを 2 つまで入力できます。追加のライ ブラリが検索されるかどうかは、検出された化合物が指定した 任意のヒット率を満たしているかどうかによって異なります。

## ピークの積分と検索を行うには

以下の手順を使用して、トータルイオンクロマトグラムを積分 し、検出されたピークごとに自動的にライブラリ検索レポートを 作成します。

- **1** [ データ解析 (Data Analysis)] で、データファイルを読み込 みします。TIC が表示されます。
- **2 [** スペクトル **(Spectrum)/** ライブラリ検索レポート **(Library Search Report)]** を選択します。
- <span id="page-40-0"></span>**3 [** ライブラリ検索レポートオプション **(Library Search Report Options)]** ダイアログボックスが表示されたら、以下のように ライブラリ検索レポートのオプションを選択します。
	- **[** 簡略 **(Summary)]** または **[** 詳細 **(Detailed)]** を選択してレポー トフォーマットを決定します。
	- 出力先を 1 つ以上選択します (**[** スクリーン **(Screen)]**、**[** プ リンタ **(Printer)]**、および **[** ファイル **(File)]**)。
	- **[** 積分パラメータファイル **(Integration Parameter File)]** を選択 します (GC/MSD ChemStation インテグレータを使用して自 動積分するには、フィールドをブランクのままにします )。
	- 各ピークからどのスペクトルを使用するかを選択します ( 頂点 **(Apex)**、頂点 **-** ピークの開始点  **(Apex - Start of Peak)**、 頂点 **-** 指定バックグラウンド **(Apex - Background at time)**、ま たは平均ピーク **(Peak Average)**)。
- **4 [OK]** をクリックして検索を開始します。

クロマトグラムが積分され、各ピークからのスペクトルが検索 されます。積分の結果が画面上に表示されます。ライブラリ検 索レポートが[、ステップ](#page-40-0) 3 で選択された出力先に送られます。

**5** 表形式の統合結果を表示するには、**[** クロマトグラム **(Chromatogram)/** 積分結果 **(Integration Results)]** を選択します。

#### 1 つのスペクトルを検索するには

- **1** [ データ解析 (Data Analysis)] で、データファイルを読み込 みします。
- **2** スペクトルを選択します。
- **3** スペクトルを含むウィンドウ内で右マウスボタンをダブルク リックします。

注記 ウィンドウ [1] または [2] でマウスを右クリックするとメ ニューが表示される場合、**[** データ解析マウス操作の切り替え **(Switch Data Analysis Mouse Actions)]** を使用して右クリックモー ドを切り替えることができます。

> 検索が終了すると、検索結果が画面上に表示されます。未知のス ペクトル、検索結果のリストから選択した参照スペクトル、さら に、可能な場合は参照化合物の化学構造が表示されます。

- **4** その他のスペクトルデータを表示するには、以下の手順を実行 します。
	- 異なる参照スペクトルを表示するには、検索結果リストか ら別の化合物をクリックします。
	- 未知のスペクトルと参照スペクトルの差異を表示するに は、**[** 差 **(Difference)]** チェックボックスを選択します。
- **5** その他の情報を表示するには、以下の手順を実行します。
	- リスト内の各検索結果の品質に関する情報を表示するに は、**[** 統計 **(Statistics)]** をクリックします。
	- 現在の参照スペクトルのライブラリに保管されているヘッダ 情報を表示するには、**[** テキスト **(Text)]** をクリックします。
- **6** 表示されているスペクトルを印刷するには、**[** 印刷 **(Print)]** を クリックします。
- **7** ライブラリ検索結果を画面からクリアするには、**[** 完了 **(Done)]** をクリックします。

## リテンションタイムロッキングの使用

リテンションタイムロッキング (RTL) は、特定のメソッドの特 性 ( カラム、流量設定、オーブンパラメータ ) を評価する手順 です。カラムに対する変更は通常リテンションタイムに影響を 与えるため、これをすべて打ち消すようにします。この手順では、

現在のメソッド設定を中心としたさまざまな注入口圧力 (-20%、 -10%、公称、+10%、+20%) で ( 望ましいリテンションタイムがわ かっている ) 化合物データを取り込みます。その結果、5 つの分 析が評価され、特定の機器の特性を示す圧力 / リテンションタイ ム曲線が作成されます。その曲線から、望ましい時間に化合物を 溶出させる予想圧力が計算され、メソッドにその注入口圧力が実 行できるように保存されます。

#### MS メソッドをロックするには

- **1** [ 機器コントロール (Instrument Control)] から、ロックする メソッドを読み込みします。必要ならば、メソッドパラメータ を編集します。
- **2** ALS 注入については、バイアルをポジション 1 に置きます。
- **3** [ メソッド (Method)/RT ロックキャリブレーションデータ取込 (Acquire RTLock Calibration Data)] を選択します。これによ り、RTL キャリブレーションファイルの取り込みが開始され ます。
- **4** -20%、-10%、+10%、+20% のキャリブレーション範囲について 仮注入圧が評価され、自動的に 5 つの分析が作成されます。 プロンプトで 5 回の分析が行われることが通知されます。ま た前のキャリブレーションデータが存在する場合は、それにつ いても警告されます。5 つのデータファイルは RTLOCK フォル ダの下にあるメソッドディレクトリに、RTLOCK1 ~ RTLOCK5 のデータファイル名で保管されます。
- **5** データ取り込みに続いて、データ解析の新しいセッションが開 始され、仮注入圧での分析 (RTLOCK3.D) が読み込まれます。 RTL キャリブレーション計算に使用するピークを選択します ( 右マウスボタンをクリックしてドラッグします )。
- **6** 選択したピークのスペクトルが表示されます。ソフトウェアに 残りの 4 回の分析からロックする化合物のピークを自動的に検 出させるには、 [はい (Yes)] をクリックします。これでソフト ウェアが、スペクトルの比較と曲線の当てはめ判定を実行でき るようになりました。選択した 5 つのピークが表示されます。
- **7** 曲線方程式 ( リテンションタイムと圧力の比較に基づく ) が 表示され、続行するかどうかを確認されます。 [ はい (Yes)] をクリックします。
- **8** 次に、使用するロックリテンションタイムを入力して、[OK] をクリックします。

## GC/MSD ChemStation クイックリファレンス

- 9 「はい (Yes)] をクリックして、ロック圧力情報をメソッドに 保存します。使用したいロックする化合物名を入力して、「OKT をクリックします。
- **10** ここで、キャリブレーションデータファイル (RTLOCK1.D ~ RTLOCK5.D) を削除するかどうかを選択できます。[ はい (Yes)]または [ いいえ (No)]を選択します。これでメソッ ドがロックされました。

ロックされたメソッドを機器コントロールで読み込んだ場合は、 常に、メソッドがロックされていることと、ロックにどの化合物 が使用されたかがタイトルバーに表示されます。圧力 ( オンライ ン機器のみ ) はロックされた圧力に設定されます。

<u>注記 ロックされたメソッドが実行されると、GC キーパッドまたは</u> [ 機器コントロール (Instrument Control)] から圧力を変更し ていても、ロックされた圧力値に変更されます。

## メンテナンススケジュール

詳細なメンテナンス作業については、システムに付属するハード ウェアマニュアルに説明されています。システムメンテナンス実 行の頻度はシステムによって異なります。メンテナンス記録を付 けてください。

#### 毎日

- □ セプタムをチェックし、必要ならば交換します。
- □ 注入ロライナーが締まっているかどうかチェックします。
- □ カラムナットが締まっているかどうかチェックします。

#### 毎週

- □ フォアラインポンプのオイルレベルをチェックします。
- ❒ 注入口ライナーと O- リングを交換します。

#### 毎月

- □ スプリット / スプリットレス注入ロベントライントラップ を交換します。
- □ 漏れがないかどうかチェックします (注入口、カラムイン ターフェイス )。

## 3 か月ごと

□ ガスボンベを交換します (500 psig 未満の場合)。

## 6 か月ごと

- □ フォアラインポンプのオイルを交換します。
- □ キャリブレーションバイアルをチェックし、必要ならば補 充します。

#### 毎年

- □ ディフュージョンポンプのオイルをチェックし、必要なら ば交換します。
- □ GC の内部および外部トラップとケミカルフィルタを再生 または交換します。

## 随時

- ❒ MSD をチューニングします。
- □ イオン源をクリーニングします。
- □ キャリアガストラップを交換します。
- □ 消耗した部品 (フィラメント、EM など) を交換します。
- □ カラムを交換します。
- □ シールをグリースアップします。

## 安全上の注意事項

警告 MSD に付属するマニュアルで特に指示されない限り、MSD を オンにした状態または MSD を電源に接続した状態でメンテナ ンスを行わないでください。

> MSD がオフになっていても、GC/MSD インターフェイスがオン になり、危険なほど高温に達することがあります。オフになっ た後、GC/MSD インターフェイスが冷却されるまで時間がかか ります。必ずすべての部品が冷却されてから扱ってください。

> GC の背後で作業するときは注意してください。オーブンの冷 却中、高温の排気が放出され、やけどの原因となる恐れがあ ります。

> 有毒な化学部物質を分析したり、有毒な溶剤を使用している 場合は、ホースを使用してポンプの排気を試験室の外に誘導 してください。標準のフォアラインポンプに付属のオイルト ラップが阻止できるのは、フォアラインポンプオイルのみで す。有毒な化学物質をトラップしたり、濾過したりすること はできません。

> ポンプのオイルを交換するときは、耐薬液手袋と保護めがね を着用します。決してオイルに触れないようにしてください。

> 注入口、検出機器、バルブボックス、および断熱カップの周 辺の断熱材には耐熱セラミック繊維 (RCF) が使用されていま す。RCF の粒子を吸い込まないようにしてください。作業場 所を換気し、長袖、手袋、保護めがね、および使い捨てマス クを着用してください。断熱材はビニール袋に入れ、密閉し て廃棄します。RCF を扱ったら、石けんと冷水で手を洗って ください。

## 操作上のヒント

- □ 定期的にデータとメソッドをバックアップします。
- □ 使用するチューニングファイルがサンプルに適したもの であることを確認します。
- □ 後で参照できるようにチューニングレポートをノートに 記録します。
- ❒ GC および MSD のハードウェアマニュアルに指示されてい るメンテナンススケジュールに従ってシステムメンテナ ンスを実行します。実行したメンテナンスすべての記録 を保存しておきます。
- ❒ MSD をベントしているときには、冷却された GC を利用し て注入口ライナーやセプタム等の交換などのメンテナン スを行います。
- □ 真空排気の後、MSD が熱平衡状態になるまで少なくとも 2 時 間待ってから、チューニングまたはデータ取得を行います。
- ❒ 最適な感度は、一般的に 1.2 mL/min 以下のカラム流量の ときに得られます。
- □ 1 マイクロリットルを超える量を注入するときは、パルス スプリットレスモードを使用して、オーブンの初期温度を 10 ~ 20 ℃ 上昇させます。
- □ スプリットレス注入では、パルスドスプリットレスモード によって、より定量的なサンプルがカラムに送られます。 パルス圧力は、注入口の初期圧力の 2 倍が一般的です。
- **□ コンスタントフロー (Constant Flow) モードを選択すると、** 多くの場合最も効果的な分離が得られます。
- □ 新しいカラムについては、使用を始めてから数回オーブン の温度が上下した後、カラムナットが緩んでいないかどう かをチェックします。
- **□ 6890 GC キーパッドの「ステータスの設定 (Config Status)]** キーを使用して、最も重要な 3 つの表示項目を設定します ( 残り時間 **(time remaining)**、オーブン温度 **(oven temp)** など )。 これらの項目は、GC/MSD ChemStation のどの画面が最前面に あっても常に表示されています。

## GC/MSD ChemStation クイックリファレンス

- □ オートサンプラ洗浄ボトルを洗い流して補充します。涂中 まで残っているボトルに溶剤を追加しないでください。
- □ SIM や スキャン取込みモードを使用する際のガイドとし て以下の表を使用します。

作業 しゅうしゃ しゅうしゃ きょうきょう モード

未知化合物との混合物を分析する。 スキャン、または SIM スキャン

未知量である既知化合物との混合物を 分析する ( 定量 )。 スキャン、または SIM、または SIM スキャン

混合物内に低レベルで含まれるいくつ かの既知化合物の存在を確認する。 SIM

- □ SIM の質量を選択するとき、スペクトル表示に注記されて いる公称質量ではなく、表形式のレポートに印刷されたも のと同じ質量を使用します。これにより、より正確なデー タが得られます。
- ❒ SIM 分析を行うときには、1 つの amu の比率を他とは区 別して判定するのでない限り、低分解能モードを使用しま す。低分解能により、感度と再現性が最大になります。
- □ スキャン範囲は、適正なライブラリ検索結果を得られるだ けの範囲に選択します。これにより、ピーク全体でスペク トルが増え、よりよい定量結果が得られます。

## エラーメッセージとトラブルシューティング

## エラーメッセージ

MSD で発生した問題によって GC/MSD ChemStation ソフトウェア にエラーメッセージが表示される場合があります。一部のエラー メッセージはチューニング時にのみ表示されます。他のメッセー ジは、チューニングまたは機器のコントロール時に表示されます。

メッセージの代わりに番号のみが表示される場合もあります。こ の番号は 1 つ以上のエラーメッセージを表す場合があります。

番号をエラーメッセージに解釈するには、以下の手順を実行しま す。

- **1** 番号をメモします。
- **2** [ 機器コントロール (Instrument Control)] で、**[** 表示 **(View)/** チューニングと真空制御 **(Tune and Vacuum Control)]** を選択し ます。
- **3 [** ステータス **(Status)/MS** エラーコード **(MS Error Codes)]** を選 択します。
- **4** 表示されたボックス内にエラー番号を入力し、**[OK]** をクリッ クします。

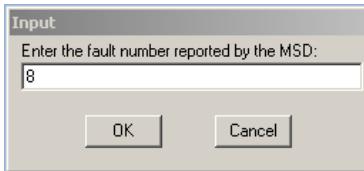

対応するエラー内容 ( 複数の場合もあり ) が表示されます。

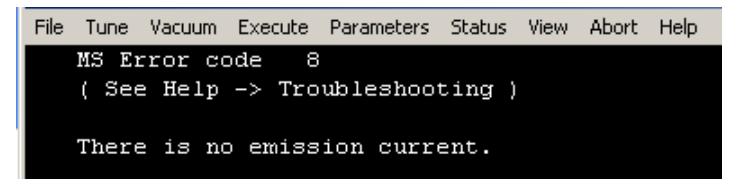

## トラブルシューティングのヒント

## MSD LAN エラー

MSD はオンになっていますが、「Server not found! Check LAN connection ( サーバーが見つかりません。LAN 接続を確認してく ださい )」というステータスが点滅しています。

MSD を最初にオンにしたときであれば、これは正常な状態です。 GC/MSD ChemStation がまだ MSD との接続を確立していないこと を意味します。真空排気が開始した後も依然として表示されてい る場合、以下の原因が考えられます。

- ・ 一時的な電源障害により通信が中断されたとき。 ・
- ・ MSD と、GC/MSD ChemStation、Agilent Bootp 設定、スイッチ / ハブとの間の接続が不良である場合。
- ・ LAN 用の Agilent Bootp 設定に MSD の MAC アドレスと IP アドレスが正しく設定されていない場合。

## ベースラインの上昇

- カラムブリード
- ・ その他の汚染 ・

## フォアラインまたは真空マニホールドの圧力が高過ぎる場合

- カラム流量が多過ぎる
- ・ 空気漏れ
- ・ ディフュージョンポンプのオイルレベルが低過ぎる
- ディフュージョンポンプのオイルが汚染されている
- フォアラインポンプのオイルレベルが低過ぎる
- フォアラインポンプオイルの汚染
- フォアラインホースの狭窄(これにより真空マニホールド圧力 は極端に上昇するがフォアライン圧力は極端に低下する)

## 質量スペクトルの高バックグラウンド

- ・ 空気漏れ
- フォアラインまたは真空マニホールドの圧力が高過ぎる
- ・ その他の汚染 ・

### m/z 18、28、32、44 のイオン

- 検出機器が十分に真空排気されていない(空気と水の残留)
- ・ 空気漏れ

## アイソトープの欠落またはアイソトープ比の不正

- チューニングが狂っている
- ・ イオン源の汚染 ・
- ・ 高バックグラウンド ・
- ・ EM の電圧が高過ぎる
- リペラー電圧が高過ぎる
- スキャン速度が高い (スキャンモード)
- ドゥエルタイムが短い (SIM モード)
- ピークの幅が広すぎる、または狭過ぎる
- リペラーとイオンフォーカスのリード線が逆になっている

## ピークがない

- サンプル濃度の誤り
- ・ 分析対象が存在しない ・
- シリンジがない、または正しく取り付けられていない (ALS のみ)
- サンプルバイアルが空
- スプリットレスモードではなくスプリットモードでの注入

## GC/MSD ChemStation クイックリファレンス

## ピークテーリング

- サンプルパスに活性点がある
- ・ 注入量が多過ぎる ・
- 注入口の温度が低過ぎる
- カラム流量が少な過ぎる
- ・ GC/MSD インターフェイスまたはイオン源の温度が低過ぎる

## ピークトップが平ら

- ・ 溶媒待ち時間が短過ぎる ・
- 表示倍率が誤っている
- 注入量が多過ぎる
- ・ EM の電圧が高過ぎる

## ピークトップが分割

- ・ 注入方法の誤り ・
- 注入量が多過ぎる

## ピーク幅に一貫性がない

- チューニングが狂っている
- ・ キャリブレーションハイヤルに PFTBA がない
- ・ キャリブレーションバルブの障害 ・
- ・ イオン源の汚染 ・
- ・ EM の劣化
- ・ MSD が熱平衡に達するだけの時間が十分に経っていない
- ・ 試験室温度の変動幅が大きい ・

## 再現性が悪い

- シリンジニードルの汚れ
- ・ 注入口からの漏れ ・
- 注入ロライナーと注入量の不一致
- カラムインターフェイスの緩み
- 圧力、カラム流量、温度の変動
- ・ イオン源の汚染 ・
- アナライザのインターフェイスの緩み
- グランドアースが取られていない

#### 感度が悪い

- チューニングが狂っている
- チューニングファイルが分析のタイプに合っていない
- ・ 温度の誤り ・
- ・ サンプル濃度の誤り ・
- ・ 注入口からの漏れ ・
- スプリット比の誤り
- スプリットレスモードでのスプリットレス時間が短すぎる
- ・ MSD 内の圧力が高過ぎる
- ・ イオン源の汚染 ・
- ・ 空気漏れ
- 検出器が正常に作動していない
- フィラメントが十分に動作していない
- マスフィルタの極性が正しくない

## リテンションタイム (RT) のドリフト

- カラムが短かくなった (RT の短縮)
- カラムが古い (RT の短縮)
- サンプル流量経路に活性点がある (RT の延長)

## GC/MSD ChemStation クイックリファレンス

- カラム流量が減少 (RT の延長)
- 注入口からの漏れ (RT の延長)
- オーブンの初期温度が変更された (上昇 = RT の短縮、下降 = RT の延長)

詳細については、オンラインヘルプの「MSD のトラブルシュー ティング」セクションを参照してください。

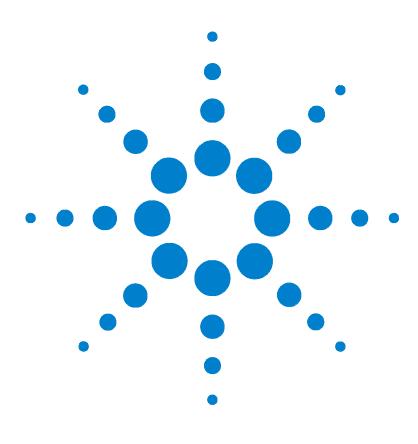

Agilent G1701DA GC/MSD ChemStation 入門

# 定量を理解する

**2**

[定量](#page-55-0) 56 [この章の内容](#page-55-1) 56 [はじめに](#page-55-2) 56 [GC/MSD ChemStation における定量の仕組み](#page-55-3) 56 [定量データベース](#page-58-0) 59 [はじめに](#page-58-1) 59 [マニュアルで定量データベースをセットアップする方法](#page-60-0) 61 [自動定量設定 \(AutoQuant Setup\) の仕組み](#page-65-0) 66 チュートリアル ー [自動定量設定 \(AutoQuant Setup\) の](#page-66-0) [使用方法](#page-66-0) 67 [自動定量設定 \(AutoQuant Setup\) を使用した定量データ](#page-67-0) [ベースの作成](#page-67-0) 68

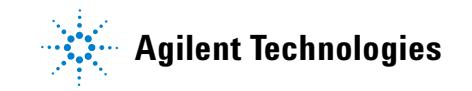

#### 定量を理解する

## <span id="page-55-1"></span><span id="page-55-0"></span>定量

## この章の内容

この章では、定量データベースを作成するための基本的な手順の 流れを説明します。これは、このソフトウェアに習熟するための 第一歩となります。

慣れてきたら、この章の最後にあるチュートリアルをやってみて ください。それから、独自のデータファイルをもとに定量データ ベースを作成してみるとよいでしょう。この機能とその仕組みの 詳細については、オンラインヘルプを参照してください。

## <span id="page-55-2"></span>はじめに

定量とは何をするものですか

定量とは、サンプルのなかに含まれる化合物の量を同定するこ とです。

定量はいつ行うのですか

定量は、サンプル分析の最後の部分 ( 化合物の同定後 ) に実 行します。

定量はどのように行うのですか

定量は、化合物の未知の量からのレスポンス ( 分析から抽出 したデータ ) を計測された量からのレスポンス ( 定量データ ベースに保管されている ) と比較して行います。

定量データベースについては、このマニュアルで後述します。

## <span id="page-55-3"></span>GC/MSD ChemStation における定量の仕組み

以降に、ChemStation がどのようにしてサンプルに含まれる化合 物の量を測定するかを、きわめて一般的な用語を使って説明しま す。定量は 2 つの部分からなるプロセスです。

#### パート 1 -- データ取得

プロセスの最初の部分では、データ取得が行われます。以下に概 要を説明します。

## 定量を理解する

GC/MSD で未知のサンプルを分析すると、GC 内でサンプルが加熱 され、加圧され、個々の化合物に分離されて、最後に検出機器を 通過します。これらすべては、指定したメソッドに従って行われ ます。

検出器は、各化合物のパターンを確認します。続いて ChemStation がそのパターンを、メソッドに関連付けられたライブラリに登録 されている既知のパターンと比較します。一致するものがあれば、 ChemStation によりレポートされます。

したがって、サンプルから検出されたいずれかの化合物のパター ンが、メソッドで設定されたライブラリに登録されている xxx のパターンと一致した場合、ChemStation はサンプルで xxx が 検出されたことをレポートできます。

メソッドのデータ取込条件の作成はきわめて専門的なプロセス であり、このマニュアルの範囲を超えています。メソッド作成の 詳細については、オンラインヘルプを参照してください。

この章の最後にあるチュートリアルでは、自動定量設定 (AutoQuant Setup) の仕組みを説明するために、ChemStation に付属している デフォルトのメソッド、デモ用データファイル、およびデモ用ス ペクトルライブラリを使用します。

#### パート 2 -- データ定量

プロセスの 2 番目の部分では、サンプル内に含まれる化合物の 量を求めます。これが、プロセスのデータ定量部分であり、 67 [ページの「チュートリアル](#page-66-0) - 自動定量設定 (AutoQuant [Setup\) の使用方法」に](#page-66-0)詳細が説明されています。以下に、概要 を説明します。

サンプル内に含まれる化合物の量を測定するためには、 ChemStation が検出したもの (xxx の未知の量 ) と xxx の既知 の量の比率を求めて答えを出せるように、この 2 つを比較でき なければなりません。

ここで定量データベースが必要になります。

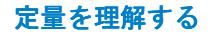

ライブラリには既知の化合物のパターンが保管されていますが、 定量データベースには、これに加えて以下のような追加の詳細が 保存されています。

- ・ 特定の量 ( たとえば 10 ppb) における化合物のレスポンス
- 化合物のターゲットイオン
- ターゲットイオンのクオリファイアイオン

したがって、ソフトウェアが化合物を ( ライブラリと比較して ) 同定した後、さらに未知のサンプル内で検出された機器レスポン スを、定量データベースにリストされているレスポンスと比較す ることで、その量を定義することができます。

たとえば、定量データベース内のエントリが 10 ppb を表し、サ ンプル内から検出された量がその量の 2 倍である場合、20 ppb となります。

■注記 この説明では、プロセスを極端に簡略化しています。また、この 説明はデータ取込とデータ定量の全般的な概念を伝えるための ものであり、具体的な方法とまったく同じというわけではありま せん。

> 定量データベースのセットアップについては、67 [ページの](#page-66-0) 「チュートリアル - [自動定量設定 \(AutoQuant Setup\) の使用方](#page-66-0) [法」を](#page-66-0)参照してください。

## <span id="page-58-1"></span><span id="page-58-0"></span>定量データベース

はじめに

定量データベースとは何ですか

定量データベースは、探している各化合物に関連する詳細情報を リストします。

定量データベースに必要なデータとはどのようなものですか 定量する各化合物について、定量データベースには以下のデータ が含まれている必要があります。

- 以下の詳細を含め、探している化合物を同定する 1 つのエン トリ
	- リテンションタイム
	- 定量パラメータ
	- 同定のための選択基準
	- クオリファイアイオン比を計算するためのメソッド
	- 相対的レスポンスの許容範囲
	- 化合物のキャリブレーションデータに適用される相関係数
	- 検量線で使用されるデータポイント
- 探している化合物内のターゲットイオン ( 通常は基準ピーク イオン) を同定するための 1 つのエントリ
- 化合物の存在をさらに確認するためのクオリファイアイオン の複数のエントリ ( たとえば、これらのイオンは常に化合物の ピークイオンとともに、常に同じ比率で出現する )
- ・ 使用する内部標準 ・

難しいことのように思えますが、自動定量設定 (AutoQuant Setup) では、これらのイオンを自動的に同定できます。この仕組みの詳 細については、64 [ページの「自動定量 \(AutoQuant\) を使用して](#page-63-0) [定量データベースをセットアップする方法」](#page-63-0)を参照してくださ い。

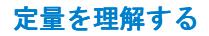

定量データベースのサイズはどのくらいですか。

1 つの化合物を定量するために、定量データベースには少なくと も以下の 3 つのエントリが必要です。

- 化合物の基準ピークイオン
- そのピークイオンの存在を確認する、追加の 2 つのクオリファ イアイオン

多くのお客様が追加のオプションエントリとして内部標準を選 択しています。

定量データベースのサイズは、定量するターゲット化合物の数と 検量線に定義するデータポイントの数に応じて拡大します。

どうすれば定量データベースを作成できますか 定量データベースに化合物を追加するには、以下の 2 つの方法 があります。

- ・ マニュアル ・
- ・ 自動定量設定 ・ (AutoQuant Setup) を使用した半自動化

以降に概要を説明します。

## <span id="page-60-0"></span>マニュアルで定量データベースをセットアップする方法

このセクションでは、定量データベースをマニュアルでセット アップする際の手順について概要を説明します。

定量データベースをマニュアルで作成するには、クロマトグラム を目視で選択し、当該の各化合物、ターゲットイオン、クオリ ファイアイオンを個別に選択してから、名前を付けて定量データ ベースに保存する必要があります ( これは 62 [ページの「マニュ](#page-61-0) [アルで定量データベースをセットアップする方法の概要」](#page-61-0)ス テップ [2](#page-61-1) ~ [8](#page-61-2) に該当します)。

定量データベースのマニュアルセットアップの説明に続いて、自 動定量設定 (AutoQuant Setup) を使用した定量データベースの セットアップ方法に関するセクションがあります。自動定量設定 (AutoQuant Setup) は、半自動化されたプロセスであり、ソフト ウェアがクロマトグラムを確認し、指定したアバンダンスとライ ブラリに基づいて化合物、ターゲットイオン、クオリファイアイ オンを選択します。

これに関しても、以降の 2 つのセクションでは概要情報のみを 説明しています。自動定量設定 (AutoQuant Setup) を使用した定 量データベースのセットアップに関する詳細な手順については、 67 [ページの「チュートリアル](#page-66-0) - 自動定量設定 (AutoQuant [Setup\) の使用方法」を](#page-66-0)参照してください。

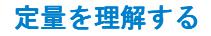

## <span id="page-61-0"></span>マニュアルで定量データベースをセットアップする方法の 概要

定量データベースをマニュアルでセットアップするには、以下の 手順に従います。

<span id="page-61-4"></span>**1** グローバル定量 (Quantitation Globals) ページで、キャリブレー ションしたい化合物標準を 含むファイルを読み出しま す。それから、定量データ ベースにリストするすべて の化合物の一般情報を入力 します。終わったら **[OK]** をクリックします (**[** グローバル定量デー タベース **(Quantitation Database Globals)]** ページ にアクセスするには、 **[** キャリブレーション **(Calibrate)/** 定量データ ベース設定 **(Set Up Quantitation...)]** を選択し ます)。

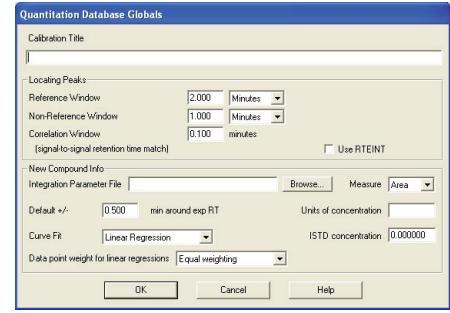

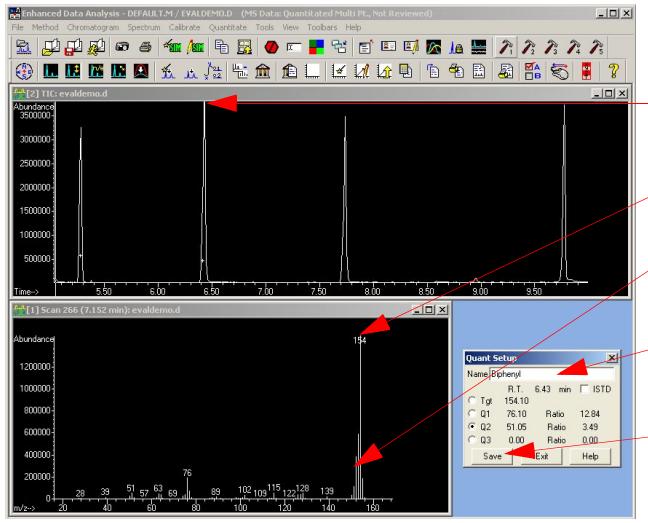

- <span id="page-61-1"></span>**2** 測定済みサンプルデータのクロマトグ ラムをマニュアルで確認します。
- **3** 各化合物を、そのクロマトピークをクリッ クして個別に選択します。
- **4** 表示されたスペクトルからターゲット イオンを選択します。
- **5** この化合物のクオリファイアイオンを 選択します。
- **6** 化合物に名前を付け、この化合物が内部 標準に含まれている場合は、それを示す チェックボックスをマークします。
- <span id="page-61-3"></span>**7** この化合物のスペクトルプロファイル を定量データベースに保存します。
- <span id="page-61-2"></span>**8** 定量データベースに追加する各化合物に ついて、ステップ [2](#page-61-1) ~ [7](#page-61-3) を必要に応じ て繰り返します。

## 定量を理解する

<span id="page-62-0"></span>**9** 必要な化合物をすべて追加したら、**[** キャリブレーション **(Calibrate)/** 化合物編集 **(Edit Compound...)]** を選択して定量デー タベースに作成したエントリ全体のリストを (**[** 化合物編集 **(Edit Compounds)]** 画面上に ) 表示します。

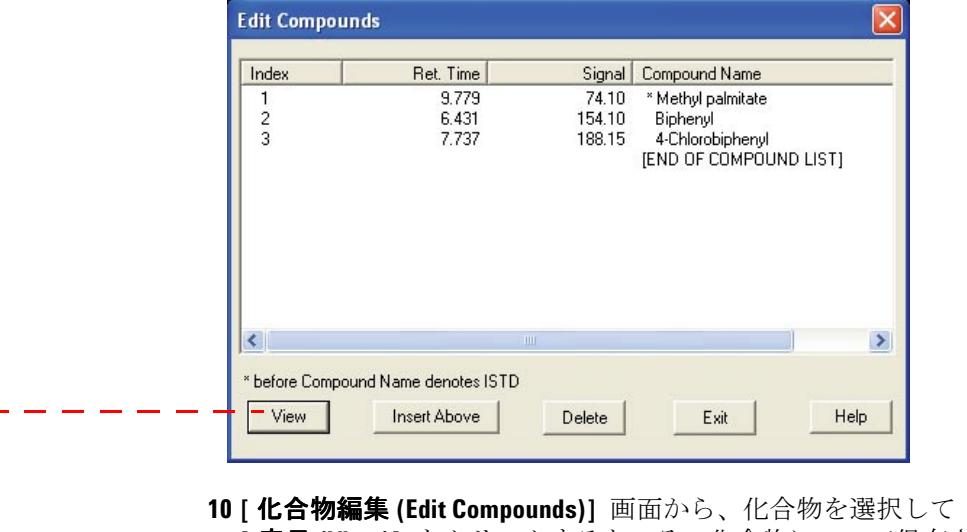

<span id="page-62-1"></span>**[** 表示 **(View)]** をクリックすると、その化合物について保存さ れているデータの最初のページが表

示されます。各化合物について 3 ペー ジの情報があり、定量データベースレ コードのページ 1、2、および 3 とし て保管されています。

3 つの画面を切り替えるには、該当す るページボタンを使用します。

スペクトル情報と [ グローバル (Globals)] 画面で入力した情報はこ れらのページに転送されます。

処理を終了するには、定量データベー スの各エントリについて、個々の化合 物画面 ( ページ 1、2、3) をそれぞれ マニュアルで更新します。

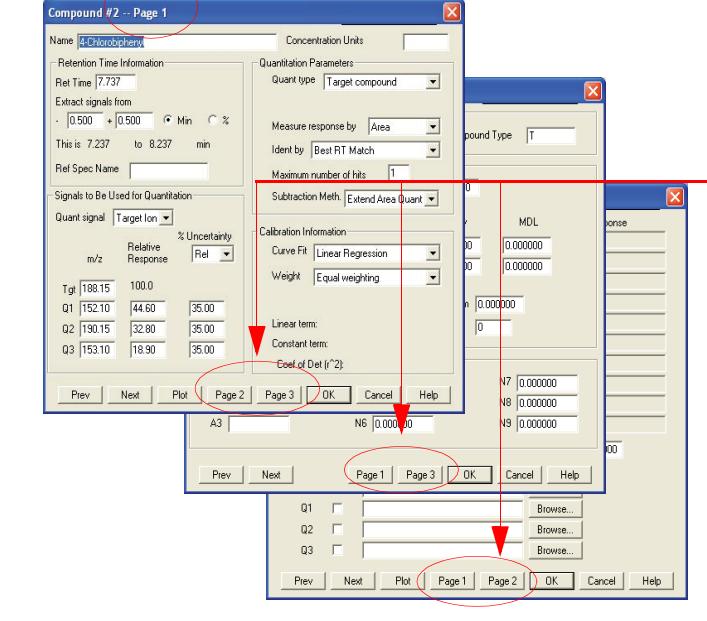

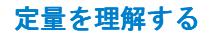

## <span id="page-63-0"></span>自動定量 (AutoQuant) を使用して定量データベースを セットアップする方法

マニュアル処理では、クロマトグラムをマニュアルで確認し、定 量データベースに登録するにはそれぞれの化合物とイオンを個 別に選択し、名前を付けて保存する必要がありました。一方、自 動定量設定 (AutoQuant Setup) は半自動化された処理であり、 ソフトウェアがデータファイルを確認し、指定したアンバンダン スとライブラリに基づいて、自動的に化合物、ターゲットイオン、 およびクオリファイアイオンを同定します。

## 自動定量 (AutoQuant) を使用して定量データベースを セットアップする方法の概要

自動定量設定 (AutoQuant Setup) を使用して定量データベース を作成するには、以下の手順に従います。

- **1** 最初のステップは、マニュアルによる定量データベースのセッ トアップの場合と同じです。詳細については、62 [ページの「マ](#page-61-0) [ニュアルで定量データベースをセットアップする方法の概要」](#page-61-0) を参照してください。
- **2** 化合物とイオンのマニュアル選択に関する、マニュアル処理の ステップ [2](#page-61-1) ~ [8](#page-61-2) です。ただし、自動定量 (AutoQuant) を使 用する場合、これらのステップは以下のように自動化されま す。**[** データベース グローバル **(Datbase Globals)]** 画面での作 業を終了して、**[OK]** をクリックすると ( [ステップ 1\)](#page-61-4)、ソフ トウェアが自動的にデータファイルにある関連するピークの 検索を開始します。検出した各ピークについて、データが指定 したライブラリと比較され、以下のような画面に化合物が表示 されます。

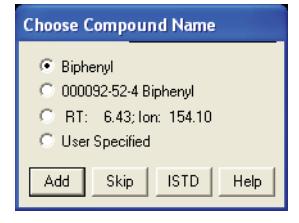

## 定量を理解する

この画面から以下の操作を実行できます。

- 追加 (Add) この化合物、そのターゲットイオン、および 3 つのクオリファイアイオン を定量データベー スに追加します。 スキップ データファイル内で検出された次の化合物を表
- (Skip) 示します。 ISTD この化合物を定量データベースに追加し、内部

**注記 ISTD はエントリリスト内で化合物などよりも前になければなり** ません。また、アスタリスクで示されます。

標準として同定します。

**3** データファイル内で検出されたすべての化合物が表示される と、「今すぐ定量しますか **(Do you want to Quantitate Now?)**」とプ ロンプトが表示されます。**[** はい **(Yes)]** を選択すると、キャリ ブレーション画面、続いて **[** 化合物編集 **(Edit Compound)]** 画面 が表示されて、最終的な定量データベースを確認することがで きます ( これはマニュアル処理の[ステップ](#page-62-0) 9 に相当します )。

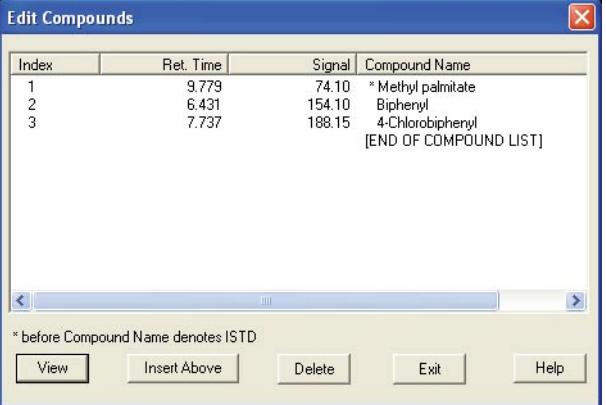

**[** 化合物編集 **(Edit Compounds)]** 画面から、化合物を選択して **[** 表示 **(View)]** をクリックすると、マニュアル処理[のステッ](#page-62-1) [プ 10](#page-62-1) の説明とまったく同じように、その化合物に対して保存 されたデータの 1 ページ目が表示されます。

## <span id="page-65-0"></span>自動定量設定 (AutoQuant Setup) の仕組み

自動定量設定 (AutoQuant Setup) は、指定したスペクトルライブ ラリを使用してデータファイル内の化合物を同定し、その化合物 内のアバンダンスに基づいて、各化合物のターゲットイオンとク オリファイアイオンを選択します。選択内容をお客様が確認する と、自動定量設定 (AutoQuant Setup) は自動的に定量データベー ス内に必要なエントリを作成します。

前提条件 : 自動定量設定 (AutoQuant Setup) を使用するために は、ターゲット化合物を含むライブラリがなければなりません。 また、キャリブレーション標準には、同時溶出する化合物を含め ることはできません。

## 定量を理解する

## <span id="page-66-0"></span>チュートリアル ー 自動定量設定 (AutoQuant Setup) の使用方法

このチュートリアルでは、自動定量設定 (AutoQuant Setup) を 使用して定量データベースを作成する手順の流れを説明します。 この演習は、AutoQuant Setup を使用すると定量データベースを いかに短時間で作成できるかを具体的に示すことを目的として います。所要時間は約 5 分です。

この演習では、ビフェニル、クロロビフェニル、およびメチルパ ルミテートの同定と定量が可能な定量データベースを含むメ ソッドを作成します。

このために、以下の手順を実行します。

- **1** ChemStation 内のデフォルトのメソッド **DEFAULT.M** を読み込 みます。
- **2** ChemStation 内のデモ用データファイル **EVALDEMO.D** を読み 込みます。
- **3** ChemStation 内のデモ用スペクトルライブラリ **DEMO.L** を読 み込みします。
- **4** 自動定量設定 (AutoQuant Setup) を使用して、以下の化合物 を含む定量データベースを作成します。
	- ドデカン
	- ビフェニル
	- クロロビフェニル
	- メチルパルミテート

作成されたメソッドと定量データベースでは、ビフェニル、クロ ロビフェニル、およびメチルパルミテートの同定と定量が可能に なります。

## <span id="page-67-0"></span>自動定量設定 (AutoQuant Setup) を使用した定量データベース の作成

- **1 DEFAULT.M** と **EVALDEMO.D** をチュートリアルで使用する前に、 それぞれコピーをとっておきます。
- **2** [ データ解析 (Data Analysis)] で、以下の 2 つのファイルを 読み込みます。

デモ用メソッド **C:¥MSDCHEM¥1¥METHODS¥DEFAULT.M** 

デモ用データファイル **C:¥MSDCHEM¥1¥DATA¥EVALDEMO.D**

これを実行して独自の定量データベースを作成すると、このデ モデータファイルはキャリブレーションされます。

<span id="page-67-1"></span>**3 [** スペクトル **(Spectrum)**/ ライブラリ選択 **(Select Library)]** を選 択するか、アイコンをクリックします。

**DEMO.L** を選択します。

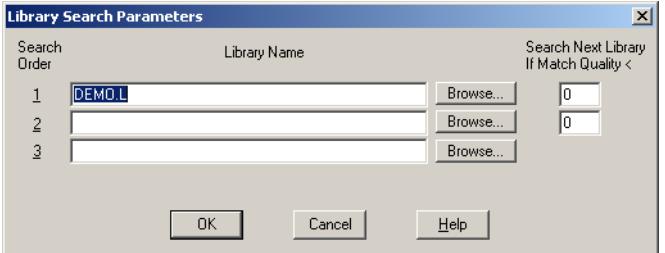

**4 [**キャリブレーション **(Calibrate)/**自動定量設定 **(AutoQuant Setup)]** を選択するか、アイコンをクリックします。

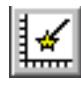

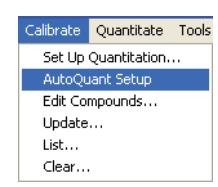

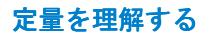

**5 [** グローバル定量データベース **(Quantitation Database Globals)]** ダイアログボックスが表示されたら、表示されたデフォルト情 報 ( 前に表示した内容から取り込まれる ) を確認します。必 要ならば、この情報をメソッドに合わせて修正します。

この画面は「グローバル」と呼ばれます。ここに表示されてい る情報はすべての化合物について共通であり、定量データベー スに追加する各化合物に対して自動的に反映されます。

- **6** このチュートリアルでは、**[** グローバル定量データベース **(Quantitation Database Globals)]** ダイアログボックスが表示さ れ、以下を入力します。
	- **a [** タイトル **(Calibration Title)]** フィールドに **AutoQuant Tutorial** と入力します。この行は、各定量レポートのタイ トルに表示されます。
	- **b** RTE インテグレータを使用するには、**[RTEINT** 使用 **(Use RTENT)]** ボックスをチェックします。
	- **c [OK]** をクリックします。

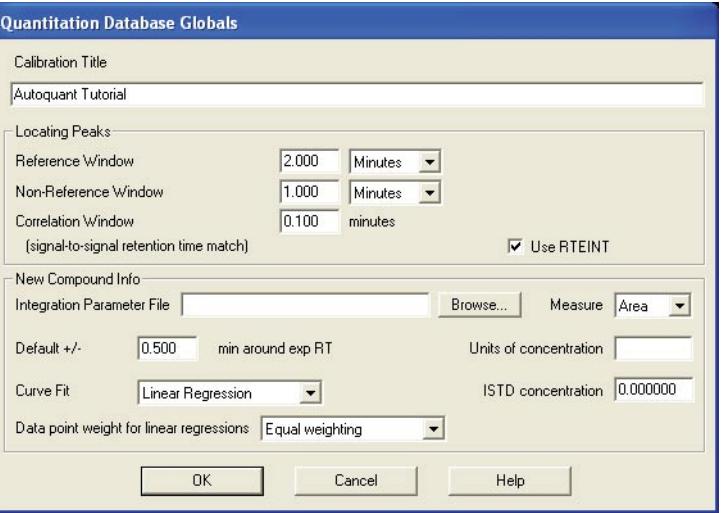

**[OK]** をクリックすると、ソフトウェアはデータファイル内にあ る関連するピークの検索を開始します。最初のピークを検出す ると、指定されたライブラリと比較し ( [ステップ](#page-67-1) 3)、ライブ ラリで見つかった最初の化合物の名前を表示します。各化合物 が表示されるので、その化合物が必要かどうかを判断します。

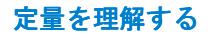

**7** この場合、見つかった最初の化合物はドデカンです。この化合 物に対する処理として、以下の 3 つがあります。

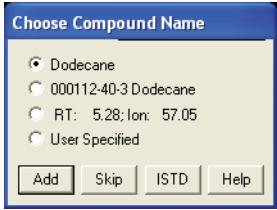

- 追加 (Add) この化合物、そのターゲットイオン、および 3 つ のクオリファイアイオンを定量データベースに 追加します。
- スキップ (Skip) データファイル内で検出された次の化合物を表 示します。
- ISTD この化合物を定量データベースに追加し、内部標 準として同定します。

ドデカンについて **[**化合物名選択 **(Choose Compound Name)]** ダ イアログボックスが表示されたら、**[** スキップ **(Skip)]** をクリッ クします。デモの目的上、ここではこの化合物をスキップしま す。後でこの処理を再実行し、これを定量データベースに追加 します。

**[** ピーク登録を続けますか **? (Continue peak entry?)]** ボックスが 表示されたら、**[** はい **(Yes)]** をクリックします。

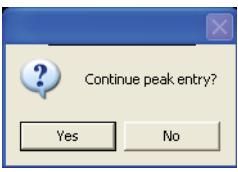

(**[No (** いいえ **)]** をここでクリックすると[、ステップ 11](#page-71-0) のよう に **[** 定量しますか **? (Quantitate now?)]** ダイアログボックスが 表示されます)。

## 定量を理解する

**8** ビフェニルが次に表示されます ( サンプル内でドデカンの後 に溶出したため )。デフォルト名のままにして、**[** 追加 **(Add)]** をクリックし、この化合物を定量データベースに追加します。

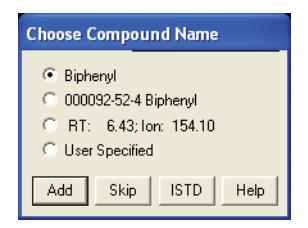

**9** 4-クロロビフェニルが次に表示されます。デフォルト名のまま にして、**[** 追加 **(Add)]** をクリックします。

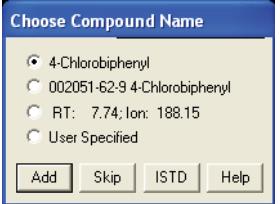

**10** メチルパルミテートが次に表示されます。

これを内部標準として指定するために、**ISTD** をクリックしま す。このデモでは、これを内部標準として同定します。内部標 進とは、標準ファクタとして利用するために各サンプルに注入 する化合物のことで、比較の基準となります。

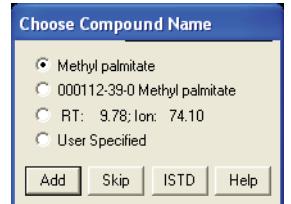

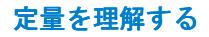

**ISTD** をクリックすると、この化合物が定量データベースに追 加され、定量データベース内の化合物リストの最上位に配置さ れます。すべての化合物が内部標準に対して相対的に定量さ れるように、定量データベース内では化合物よりも内部標準が 前になければならないため、これはきわめて重要です。

<span id="page-71-0"></span>**11 [ 定量しますか ? (Quantitate now?)]** というプロンプトが表示さ れたら、**[** はい **(Yes)]** をクリックします。

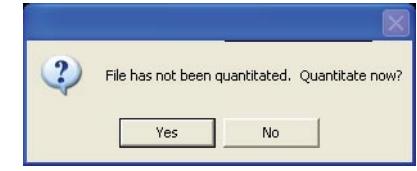

ファイルが定量されたら、**[** キャリブレーションの更新 **(Update Calibration)]** ダイアログボックスが表示されます。

**12 [**レベルの追加 **(Add Level)]** (新規キャリブレーション ID の入 力 ) を選択し、以下を入力します。

**[** 新規レベル **ID (New Level ID)]** = 50 これは説明用のラベルとしてのみ使用されます。

**[** 化合物の濃度 **(Compound Concentration)]** = 50 化合物の濃度。

**[ISTD** 濃度 **(ISTD Concentration)]** = 50 内部標準の濃度。

続いて、**[** 更新の実行 **(Do Update)]** をクリックします。

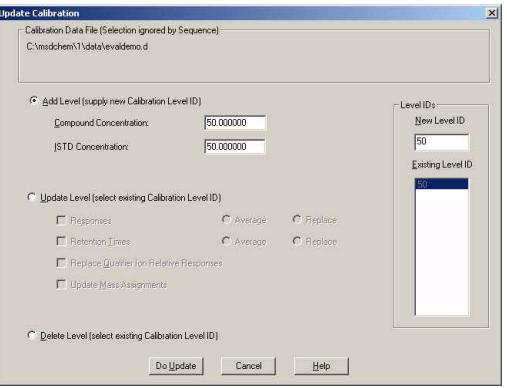
#### 定量を理解する

- **13 [** 化合物編集 **(Edit Compounds)]** ボックスが次に表示され、定量 データベース内にある化合物全体のリストが表示されます。以 下の点に注意してください。
	- メチルパルミテート ( 内部標準として同定した化合物 ) は、 (グループの他の 2 つの化合物よりも後に溶出したにもかか わらず ) リストの最上位に移動し、名前にアスタリスク (\*) がついています。
	- アスタリスク (\*) は、内部標準であることを示します。
	- 内部標準は、参照元となる化合物よりも前にある必要があ ります。その点以外では、定量データベース内での順序は 重要ではありません。

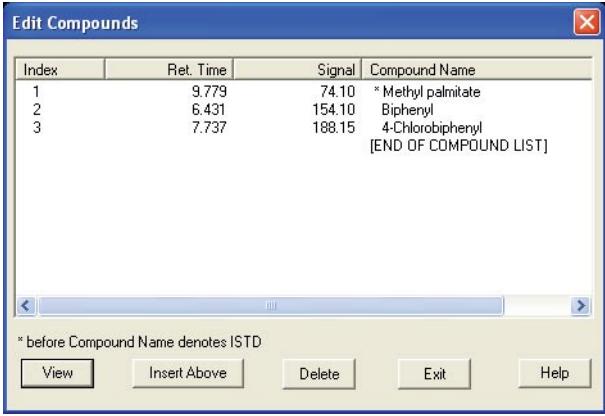

**14** これで単一レベルの定量データベースのエントリが作成され ました。

リストから化合物を選択し、**[** 表示 **(View)]** をクリックして ページ 1 と 2 で化合物のパラメータを調べます。**[OK]** また は **[** キャンセル **(Cancel)]** をクリックして、**[** 化合物編集 **(Edit Compounds)]** ボックスに戻ります。

**15** ダイアログボックスを閉じるには、**[** 終了 **(Exit)]** をクリック します。

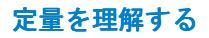

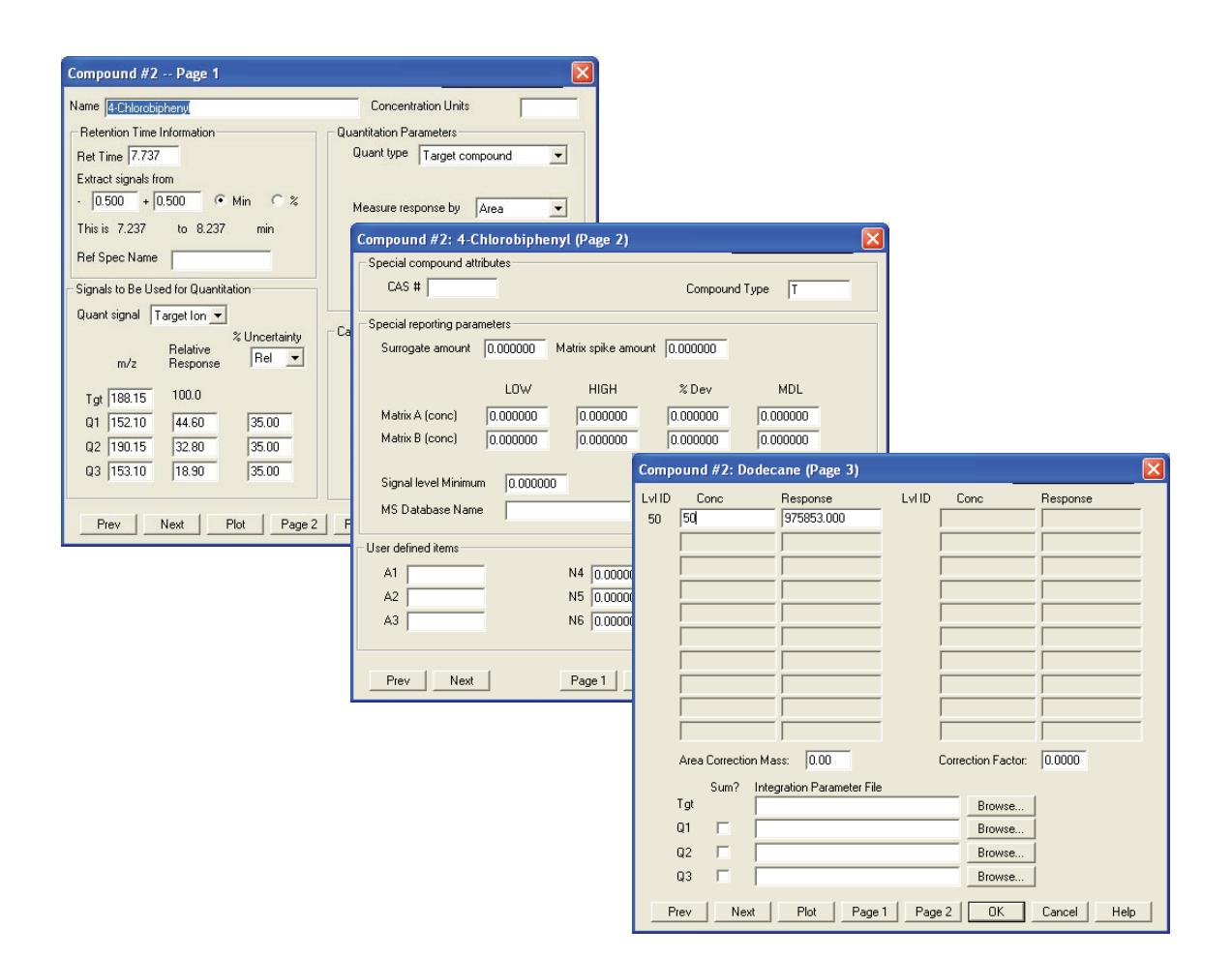

定量を理解する

**16** ここで元に戻り[、ステップ](#page-69-0) 7でスキップした化合物を追加します。 この化合物を定量データベースに挿入するには、まず **[** キャ リブレーション **(Calibrate)/** 自動定量設定 **(AutoQuant Setup)]** を選択するか、アイコンをクリックします。

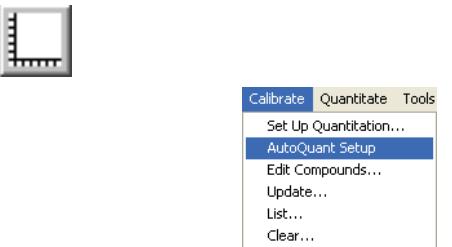

**17 [** データベースに化合物を挿入 **(Insert Compounds in Database)]** を選択して、**[OK]** をクリックします。

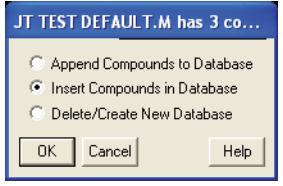

**18 [** グローバル定量データベース **(Quantitation Database Globals)]**

ダイアログボックスが表示されたら、パラメータを変更しない でください。

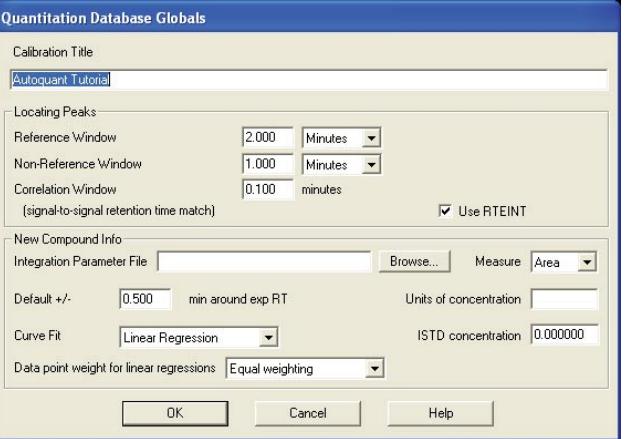

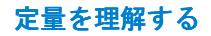

**[OK]** をクリックします。ソフトウェアが、サンプルのピーク を同定する処理を再び開始します。

**[** 化合物名選択 **(Choose Compound Name)]** ダイアログボックス が表示されます。

**19** ダイアログボックスにドデカンが表示されたら、デフォルト名 のままにして **[** 追加 **(Add)]** をクリックします。

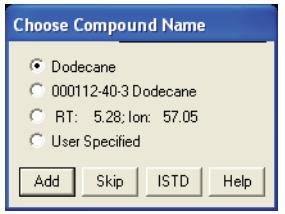

**[** 化合物編集 **(Edit Compounds)]** ボックスが表示されます。

**20** ビフェニルを選択し、**[** 上に挿入 **(Insert Above)]** をクリックし て、挿入ポイントを選択します。

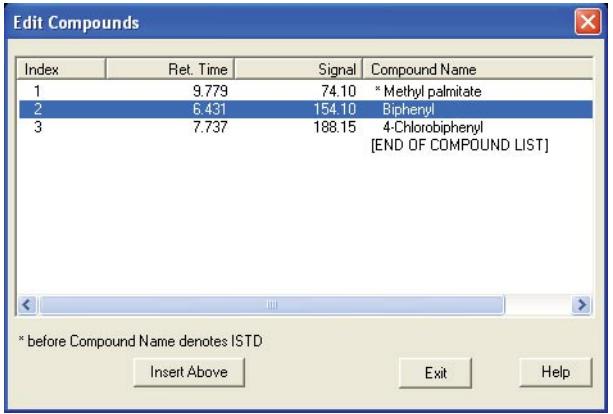

**21** 残りの化合物について、**[** 化合物選択 **(Choose Compounds)]** ボック スが表示されます。データファイルにある残りの 3 つの化合物 のそれぞれについて、化合物名を選択するように要求されたら **[** スキップ **(Skip)]** をクリックし、**[** ピーク入力を続けますか **? (Continue Peak Entry)]** に対して **[** はい **(Yes)]** をクリックします。

**22** データベースを定量するかどうか確認されたら、**[** はい **(Yes)]** をクリックします。

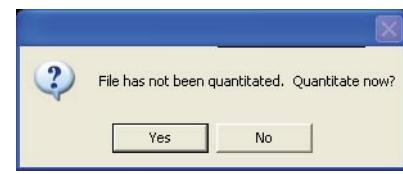

**23 [** キャリブレーションの更新 **(Update Calibration)]** ダイアログ ボックスが表示されたら、[ レスポンス (Responses)] フィー ルドと [ リテンションタイム (Retention Times)] フィール ドに ( ドロップダウンリストから ) **[** 再較正 **(Recalibrate)]**、 **[** 置換 **(Replace)]** を選択します。

再較正 (Recalibrate) により、指定されたレベル ID について、 すべての機器レスポンス値とリテンションタイムが、ロードさ れたデータファイル内で検出された値で更新されます。化合物 に対して指定したその他のすべてのエントリが戻されます。

**[** 更新の実行 **(Do Update)]** をクリックします。

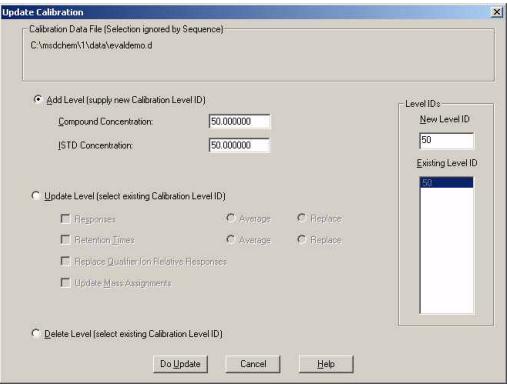

**24 [**化合物編集 **(Edit Compounds)]** ボックスが表示されたら、**[**表示 **(View)]** をクリックし、ページ 3 で、定量データベースにあ る 4 つの化合物のそれぞれについて調べます。

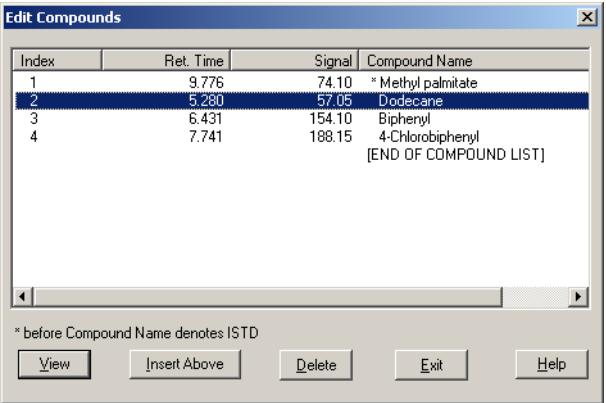

追加したばかりのドデカンには、濃度値がないことに注意して ください。

他の化合物のページ 3 を見るには、**[** 戻る **(Prev)]** または **[** 次へ **(Next)]** をクリックします。他の化合物は、濃度に値 50 が設定されています。

これは、このレベルが最初に作成されたときに ( [ステップ 12](#page-71-0))、 グローバルに入力されたものです。

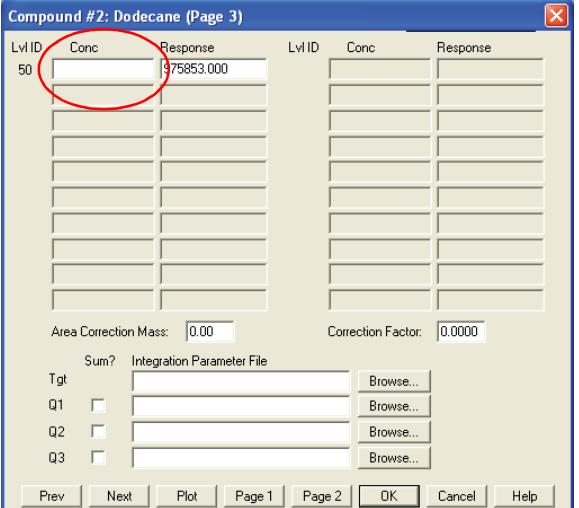

#### 定量を理解する

**25** レベル 50 について、Concentration フィールドに **50** と入力 します。**[OK]** をクリックし、**[** はい **(Yes)]** をクリックして変 更内容を保存します。

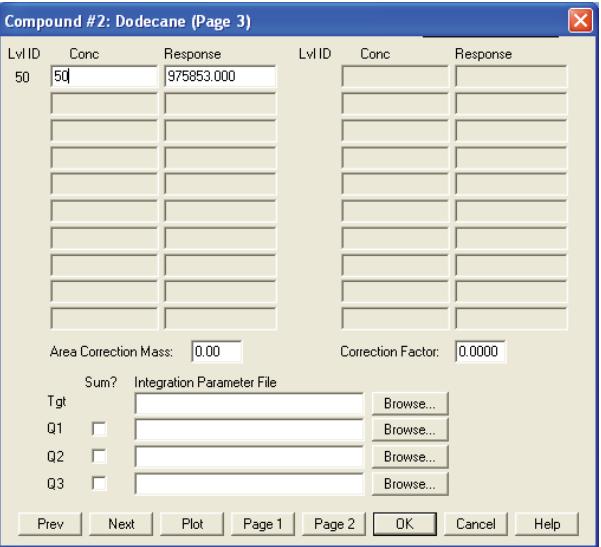

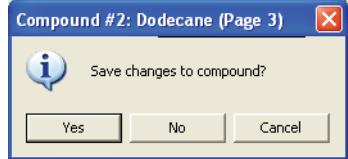

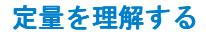

**26 [** 化合物編集 **(Edit Compounds)]** 画面に戻りました。定量データ ベースが更新され、使用できる状態になっています。

処理を終了するには、**[** 終了 **(Exit)]** をクリックします。

ビフェニル、ドデカン、クロロビフェニル、およびメチルパル ミテートの同定と定量が可能な定量データベースを含むメ ソッドが作成できました。

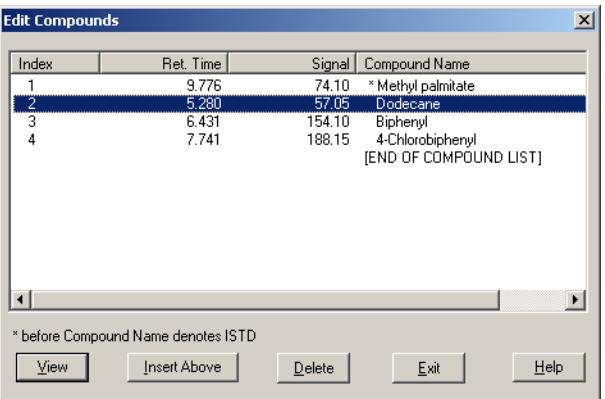

これでチュートリアルは終了です。必要な化合物を使用して独 自の定量データベースを簡単にセットアップできるようになり ました。

注記 GC/MSD ChemStation の操作方法に関する詳細な手順について は、オンラインヘルプを参照してください。

> ハードウェアの操作、メンテナンス、およびトラブルシューティ ングの詳細については、機器に付属している CD-ROM または DVD-ROM を参照してください。

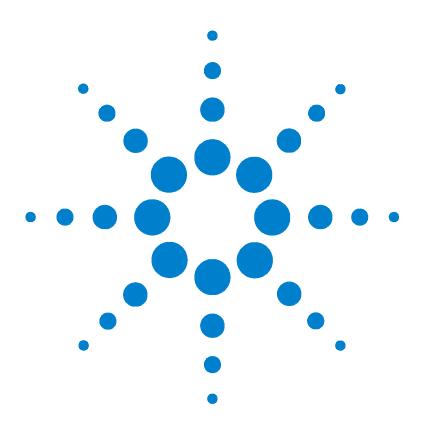

**3**

Agilent G1701DA GC/MSD ChemStation 入門

# Custom Reports を使用する

[Custom Reports](#page-81-0) 82 [レポートテンプレートの作成](#page-82-0) 83 [レポートのカスタマイズ](#page-86-0) 87 [セル、行、列の選択](#page-91-0) 92 [レポートの印刷](#page-93-0) 94 [Custom Reports データベースの作成](#page-96-0) 97 [複数のデータファイルの選択](#page-99-0) 100 [グラフの表示と印刷](#page-101-0) 102 [Custom Reports ツールバーボタン](#page-102-0) 103

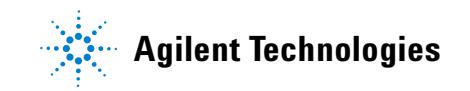

## <span id="page-81-0"></span>Custom Reports

#### 概要

Custom Reports を使用すると、データ解析の定量結果をカスタ ムレポートスプレッドシートプログラムに転送し、独自のカスタ ムレポートを作成できます。

また、複数のサンプルからカスタムレポートデータベースをセッ トアップし、そのデータのグラフを表示および印刷できます。

レポートテンプレートまたはデータベースを作成し、メソッドに リンクすれば、メソッドを実行するたびに自動的にレポートを印 刷したり、カスタムレポートデータベースを更新したりできます。

カスタムレポートは定量されたデータに対してのみ使用できます。

#### はじめに

この章では、カスタムレポートテンプレートまたはデータベース を作成するための基本的な手順の流れを説明します。これは、 Custom Reports ソフトウェアに習熟するための第一歩となります。

習熟されましたら、このソフトウェアでいろいろと試してみてく ださい。編集機能や書式設定機能を使用してみましょう。この機 能とその仕組みの詳細については、オンラインヘルプを参照して ください。

#### Custom Reports ソフトウェアの開始

[ データ解析 (Data Analysis)] 画面で、**[** 定量 **(Quantitate)/** カ スタムレポート **(Custom Reports)]** をクリックするか、カスタム レポートアイコンをクリックします。

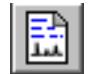

現在のメソッドに定量データベースがない場合、またはデータ ファイルが読み込まれていない場合は、デフォルト値を使用する かどうか確認されます。

**[OK]** をクリックします。**[** カスタムレポート用紙サイズ **(Custom Reports Paper Size)]** ボックスが次に表示されます。用紙サイズを 選択して **[OK]** をクリックします。

## <span id="page-82-0"></span>レポートテンプレートの作成

Custom Reports ソフトウェアを開始すると、数秒後に コント ロールパネル ( 下図参照 ) が表示されます。

<span id="page-82-1"></span>**1 [** 新規レポートテンプレートの作成 **(Create New Report Template)]** を選択して、**[OK]** をクリックします。

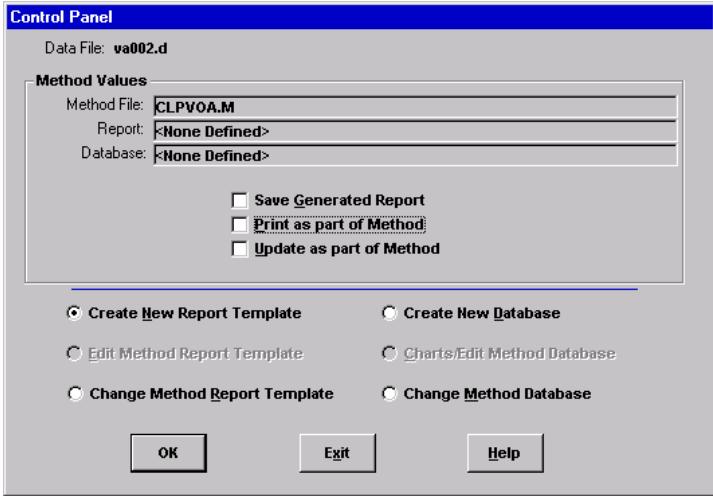

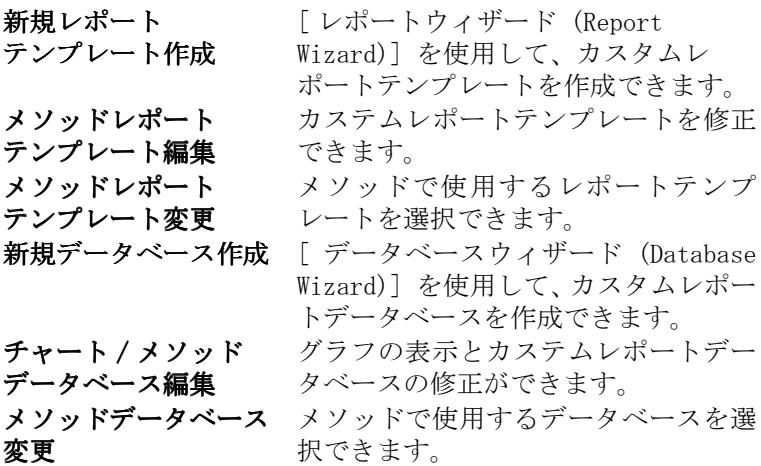

- **2** [ レポートウィザード (Report Wizard)] が表示されたら、右 側の **[** レポート項目 **(Report Contents)]** リストから項目を選択 します。左側のパネルの **[** レポートで利用できる項目 **(Possible Items for Report)]** に、レポートテンプレートに選択可能な全項 目がリスト表示されます。右側のパネルの **[** レポート項目 **(Report Contents)]** に、選択した項目がリスト表示されます。
- **3** 左側の **[** レポートで利用できる項目 **(Possible Items for Report)]** リストから項目を選択します。
- <span id="page-83-0"></span>**4** 選択した項目をダブルクリックするか、**[** 追加 **(Add)]** をクリッ クします。選択した項目が、右側のリストされた項目の下に追 加されます。
- **5** ステップ [1](#page-82-1) ~ [4](#page-83-0) を繰り返してレポートテンプレートのすべて の項目を追加します。**[** 削除 **(Remove)]** を使用して、右側の **[** レ **ポート項目 (Report Contents)**] リストから項目を削除できます。
- **6** 左側の **[** レポートで利用できる項目 **(Possible Items for Report)]** リストをスクロールダウンすると、レポートテンプレートに追 加できる Graphics 項目があります。Graphics の下にある Globals 項目が **[**レポート項目ヘッダー  **(Reports Content Header)]** セクションに追加されます。一方、Compound 項目は、**[** すべて **の化合物(All Compound)**] セクションに追加されます。
- **7** [ レポートウィザード (Report Wizard)] を使用したレポート 項目の選択が終了したら、**[OK]** をクリックします。

選択内容に基づいてレポートテンプレートが作成されます。

- **8** カスタムレポート Sheet1 が表示されます (下図参照)。ここで、 **[** ファイル **(File)/** 保存 **(Save)]** を選択するか、**[** 保存 **(Save)]** アイ コンをクリックして、レポートテンプレートを保存できます。
- **9 [** メソッドのリンク **(Link with Method)]** ボックスが次に表示さ れます。このダイアログボックスによって、このテンプレート がメソッドのデフォルトとして選択され、メソッドが実行され るたびに自動的に印刷されるようにできます。
- **10 [** ファイル **(**F**ile)/** 終了 **(Exit)]** を選択して Custom Reports プ ログラムを終了します。

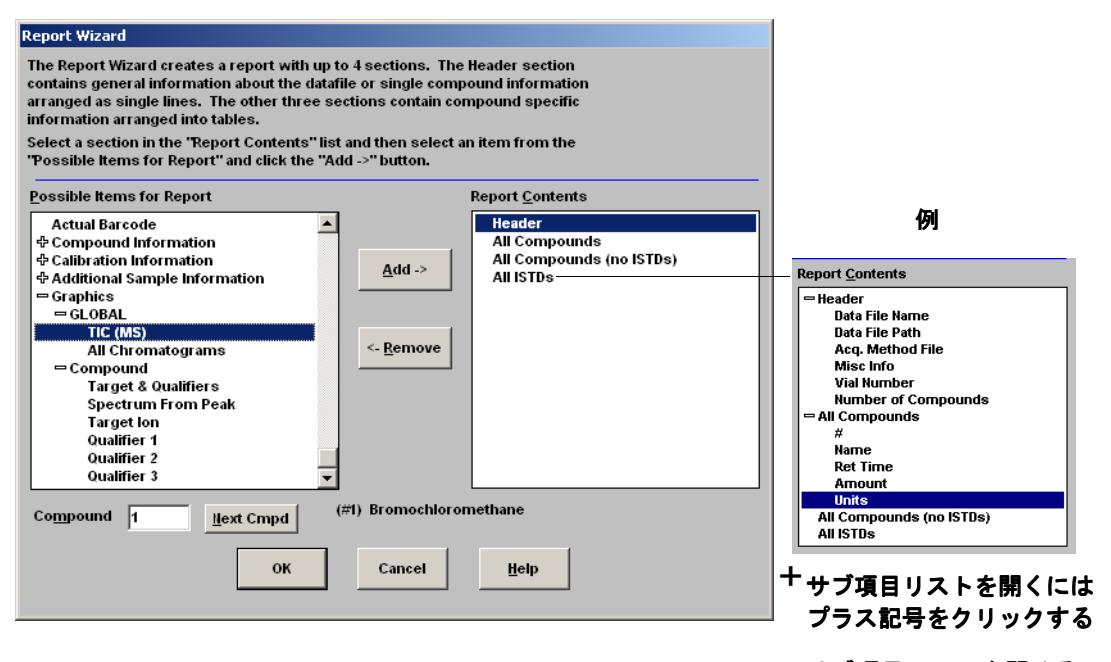

- サブ項目リストを閉じるには マイナス記号をクリックする

### Custom Reports を使用する

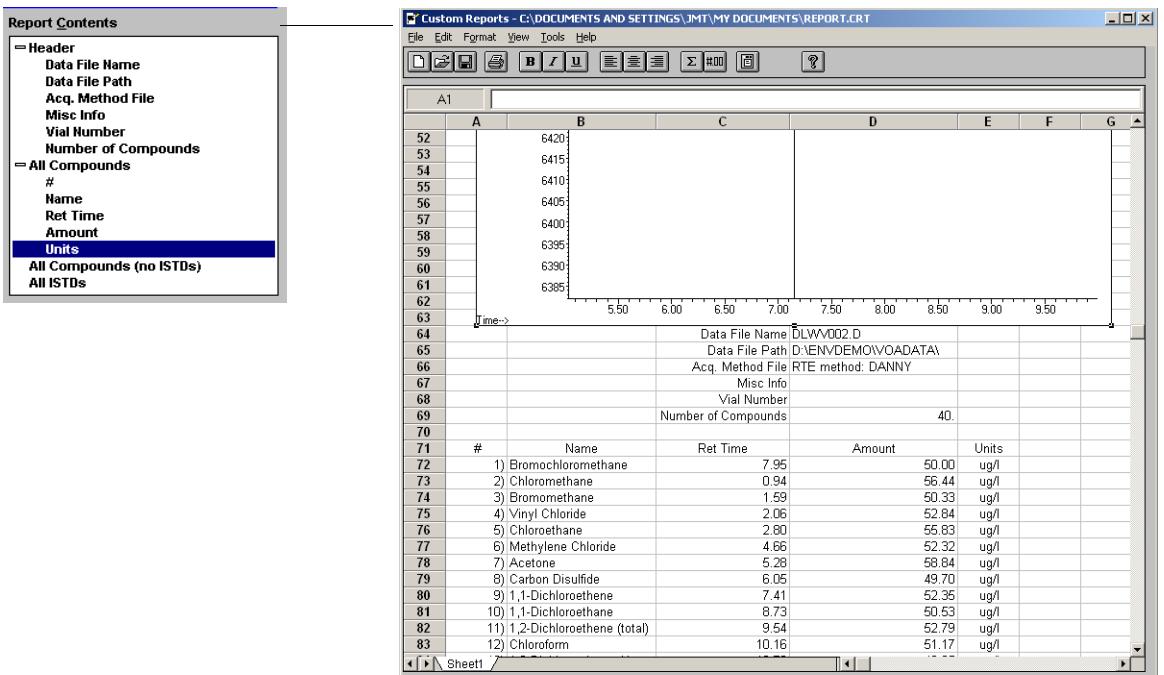

#### **86** GC/MSD ChemStation 入門

## <span id="page-86-0"></span>レポートのカスタマイズ

レポートの編集

**1 [** 定量 **(Quantitate)/** カスタムレポート **(Custom Reports)]** を選択す るか、**[** カスタムレポート **(Custom Report)]** アイコンをクリック します。[ コントロールパネル (Control Panel)] が表示されま す。[ コントロールパネル (Control Panel)] で、**[** メソッドレ ポートテンプレート編集 **(Edit Method Rerpot Template)** <report.CRT>] を選択します。[ メソッドの数値 (Method Values)] の下に [ レ ポート (Report)] が表示されます (<report. CRT> はレポートテ ンプレートの名前は修正することができます )。

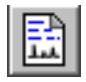

必要とするレポートの名前が表示されない場合、[ コントロー ルパネル (Control Panel)] で **[** メソッドレポートテンプレー ト変更 **(Change Method Report Template)]** を選択し、必要なレ ポートを選択します。 [ コントロールパネル (Control Panel)] が再表示されたら、 **[** メソッドレポートテンプレート編集 **(Edit Method Report** 

**Template)]** を選択します。

**[OK]** をクリックして、レポートテンプレート <report.CRT> を表示します。

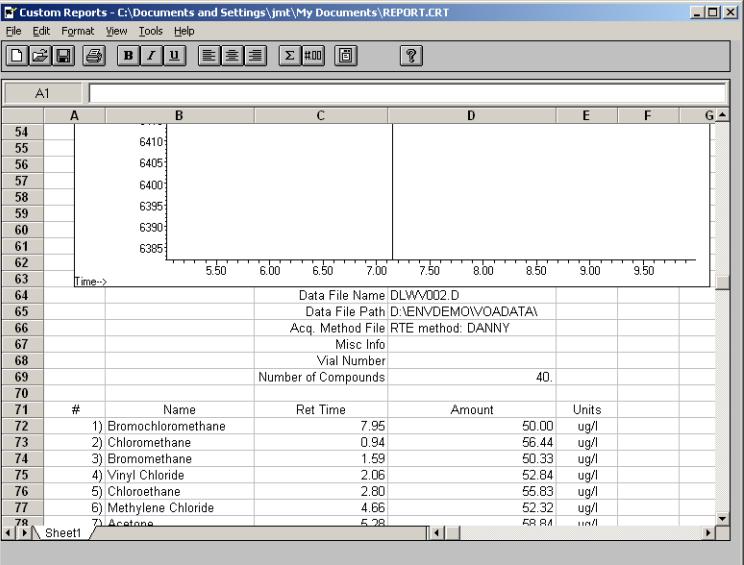

GC/MSD ChemStation 入門 **87**

- **2** スプレッドシートのすべてのセルを変更できます。変更するに は、**[** 編集ボックス **(Edit Box)]** ( 下図参照 ) を使用します。レ ポートを定期的に保存して変更内容が失われないようにして ください。
- **3** このダイアログボックスにアクセスするには、**[**表示 **(View)/**編 集ボックス **(Edit Box)]** を選択するか、ツールバーの **[** 編集ボッ クス **(Edit Box)]** アイコンをクリックします。
- **4** 変更が終わったら、レポートテンプレートを保存します。

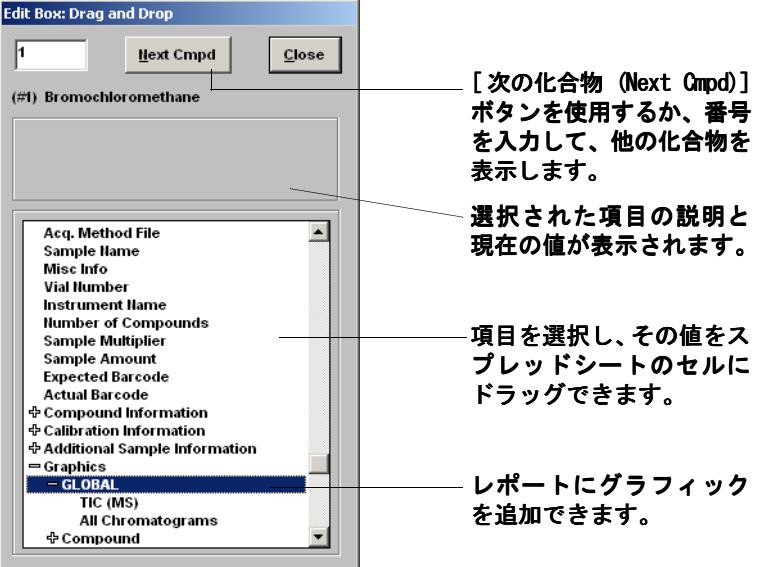

### レポートの書式設定

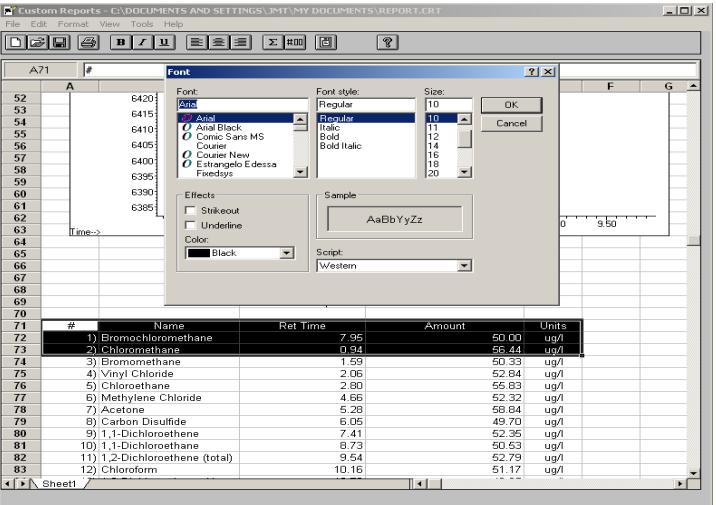

レポートテンプレートを作成するとき、レポートの書式は自動的 に設定されます。マウス操作またはツールバーを使用して、 [ フォーマット (Format)] メニューからレポートの書式をカス タマイズできます。レポートテンプレートが保存されるとき、書 式の変更も保存されます。

- **1** 書式を設定するセル ( 複数選択可 ) を反転表示します。
- **2** 以下のいずれかの方法で書式を選択します。
	- [ フォーマット (Format)] メニューから項目を選択します。 ダイアログボックスで選択し、**[OK]** をクリックします。
	- ツールバーの書式ボタンをクリックします ( 例 : 太字変更 や左揃えなど)。
	- 列の幅または行の高さを調整します ( 後述 )。
- **3** レポートが希望する書式になるまで続けます。
- **4** 定期的にレポートを保存して書式の変更が失われないようにし てください。終了したらレポートテンプレートを保存します。

### 行の高さまたは列の幅の調整

#### 行の高さを調整する

- **1** カーソルを行番号ボックスの最下部近くにおきます。カーソル が変わります。
- **2** クリックして上下にドラッグし、行を希望する高さに調整します。

#### 列の幅を調節する

- **1** カーソルを列文字の近くに置きます。カーソルが変わります。
- **2** クリックして上下にドラッグし、列を希望する幅に調整します。

#### 複数の行を同じ高さにする

- **1** 行番号をクリックアンドドラッグして複数の行を選択します。
- **2** いずれかの行の高さを調整すると、他のすべての行も同じ高さ に設定されます。

#### 複数の列を同じ幅にする

- **1** 列文字をクリックアンドドラッグし複数の列を選択します。
- **2** いずれかの列の幅を調整すると、他のすべての列も同じ幅に設 定出来ます。

#### レポートの保存

- **1 [**ファイル **(File)/**保存 **(Save)]** を選択するか、ツールバーの **[**保 存 **(Save)]** をクリックします。
- **2** ファイル名を入力し ( 拡張子 .CRT は入力しないでください )、 **[** 保存 **(Save)]** をクリックします。**[** メソッドとのリンク **(Link with Method)]** ダイアログボックスが次に表示されます。この ダイアログボックスによって、このテンプレートがメソッドの デフォルトとして選択され、メソッドが実行されるたびに自動 的に印刷されるようにできます。
- **3** 適切なチェックボックスを選択または選択解除し、**[OK]** をク リックします。
- **4 [** ファイル **(File)/** 終了 **(Exit)]** を選択するか、タイトルバーの **[** 閉じる **(Close)]** をクリックして Custom Reports を終了します。

#### Custom Reports を使用する

#### フォーマット (Format) メニュー

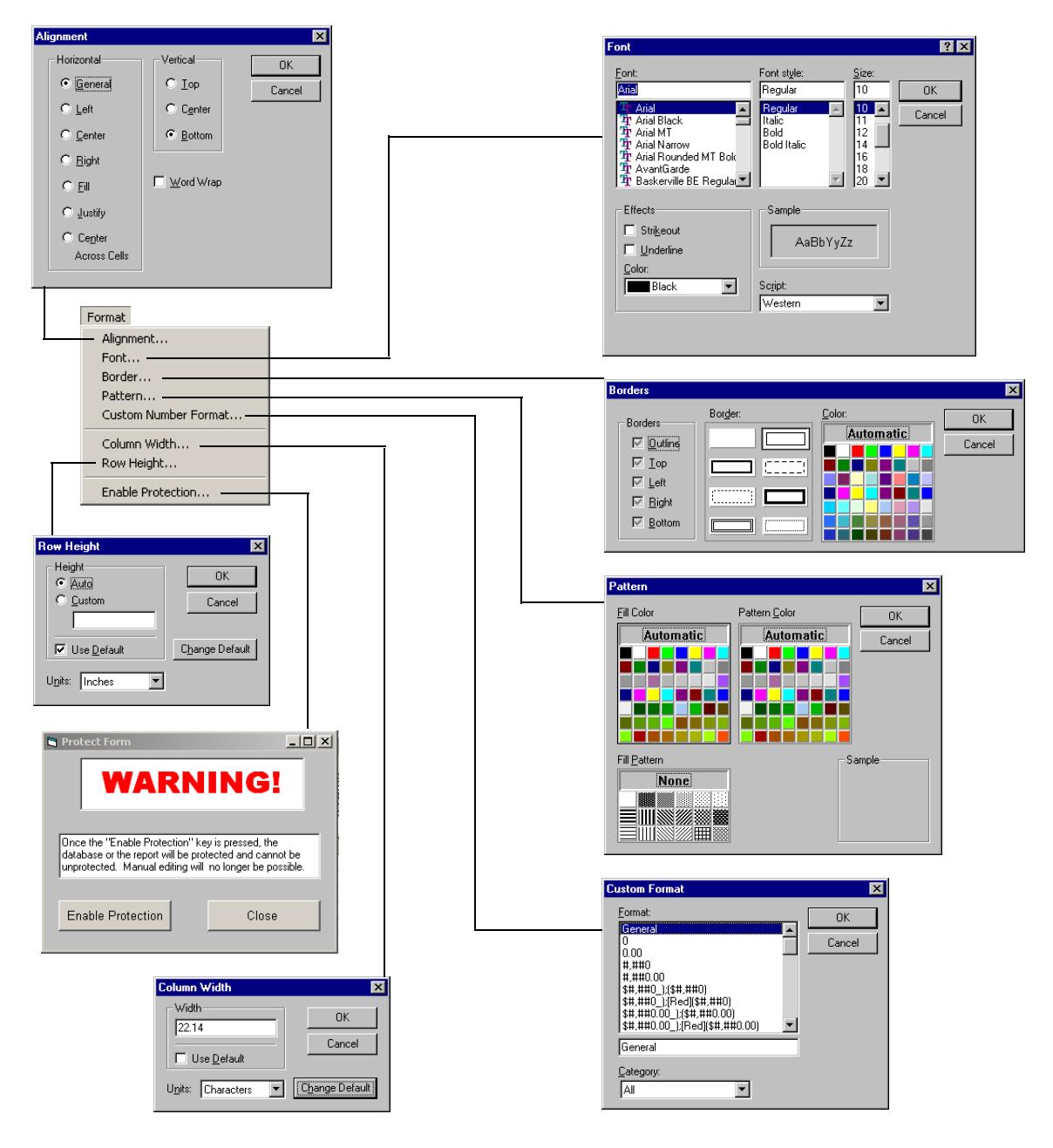

GC/MSD ChemStation 入門 **91**

Custom Reports を使用する

## <span id="page-91-0"></span>セル、行、列の選択

## セルのグループを選択する

スプレッドシート内でクリックアンドドラッグし、希望するセル のグループを選択します。

#### 行または列を選択する

行番号または列文字をクリックします。

#### 複数の行または列を選択する

行番号または列文字をクリックアンドドラッグします。

#### 複数の連続していない単体セルを選択する

[Ctrl] を押したまま、セルをクリックします。

#### 複数の連続していない行または列を選択する

[Ctrl] を押したまま、行番号または列文字をクリックします。

#### 複数の連続する項目を選択する

選択対象の最初の項目 ( セル、列、または行 ) をクリックし、 [Shift] を押したまま、グループの最後の項目をクリックしま す。最初と最後の項目の間にあるすべての項目が選択されます。

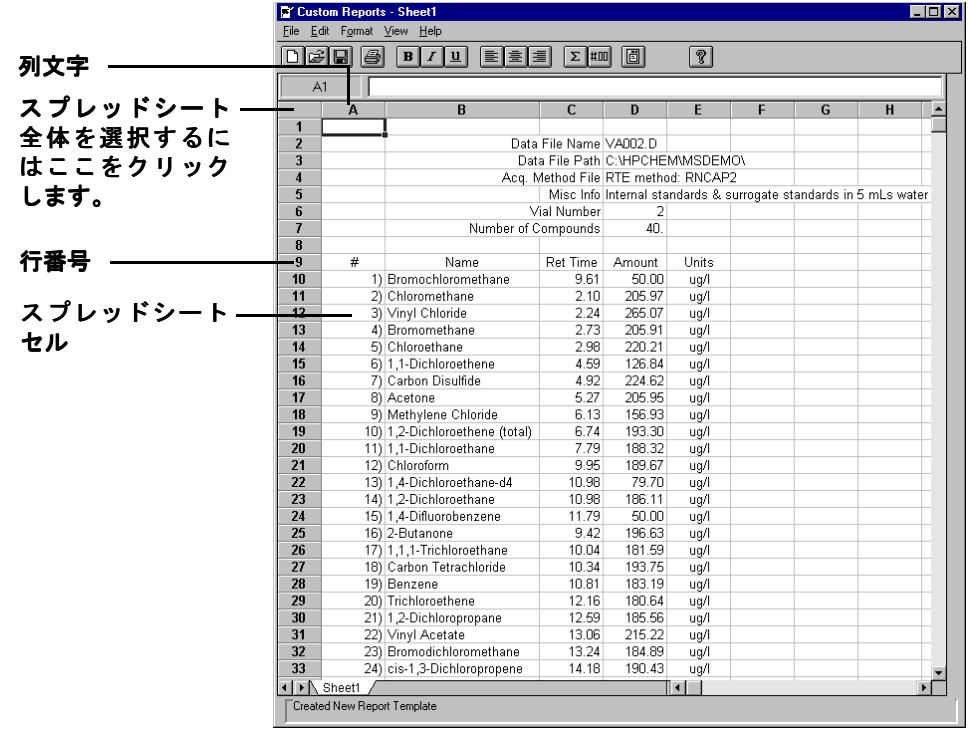

### <span id="page-93-0"></span>レポートの印刷

## レポートテンプレートの作成 ( または読み込み )

#### 印刷する前にレポートをプレビューする

- **1 [** ファイル **(File)/** 印刷プレビュー  **(Print Preview)]** を選択します。 レポートがプレビューパネルに表示され、印刷したときにどの ように見えるかを確認できます。
- **2** ページ間を移動するには、**[** 次ページ **(Next Page)]** および **[** 前 ページ **(Prev Page)]** を使用します。
- **3 [** 印刷 **(Print)]** をクリックします。プレビューパネルが閉じて、 レポートが印刷されます。

#### レポートを印刷する

- **1 [**ファイル **(File)/**印刷 **(Print)]** を選択するか、ツールバーの **[**印 刷 **(Print)]** をクリックします。**[** 印刷 **(Print)]** ダイアログボッ クスが表示されます。
- **2** 印刷オプション ( 印刷範囲、部数、印刷品質 ) を選択し、**[OK]** をクリックします。

**[**ファイル **(File)/**ページ設定 **(Page Setup)]** ダイアログボックスを 使用して、ページの印刷方法を設定します ( 詳細については、 **[** ヘルプ **(Help)]** を参照してください )。

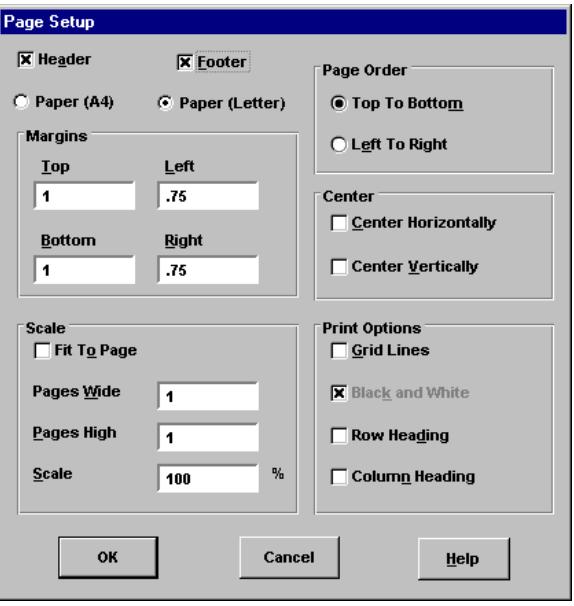

#### レポートを自動的に印刷する

メソッドが実行されたときにレポートが自動的に印刷されるよ うにセットアップするには、以下の 2 つの方法があります。

- レポートテンプレートを作成(または読み込み)し、コン トロールパネルの [ メソッド値 (Method Values)] セク ションで **[** メソッドの中で印刷 **(Print as part of Method)]** を 選択します。
- レポートテンプレートを保存すると、**[** メソッドとのリンク **(Link with Method)]** ダイアログボックスが表示されます。 **[** メソッド実行の中でレポートを印刷 **(Print Report as part of the Run Method)]** を選択し、**[OK]** をクリックします。

Custom Reports を使用する

#### 複数のレポートを自動的に印刷する

- **1** レポートテンプレートを作成 ( または読み込み ) します。
- **2 [** ファイル **(File)/** 複数ファイル選択 **(Multiple File Select)]** を選 択します。**[** 複数ファイル選択 **(Multiple File Select)]** ダイアロ グボックスが表示されます。
- **3** データファイルがあるディレクトリを選択します ( まだ選択 されていない場合 )。
- **4** 印刷するデータファイルを選択します。
	- データファイル名を選択します。
	- 選択したファイルをダブルクリックします ( または右向き 矢印をクリックします )。
	- **[** 選択ファイル **(Files Selected for Processing)]** セクションに データファイルすべてがリストされるまで繰り返します。

注記 ファイルを個別に選択することも、Windows 標準のファイル選択 方法を使用してファイルをグループとして選択することもでき ます。

> **5 [OK]** をクリックします。データファイルは、リストされている 順序で現在のレポートテンプレートを使用して印刷されます。

## <span id="page-96-0"></span>Custom Reports データベースの作成

始める前に

- ・ [ データ解析 (Data Analysis)] 画面で、**[** 定量 **(Quantitate)/** カスタムレポート **(Custom Reports)]** を選択します。
- 現在のメソッドに定量データベースがない場合、またはデータ ファイルが読み込まれていない場合は、デフォルト値を使用す るかどうか確認されます。**[** はい **(Yes)]** をクリックすると、 **[** コントロールパネル **(Control Panel)]** が表示されます ( 下図 参照 )。

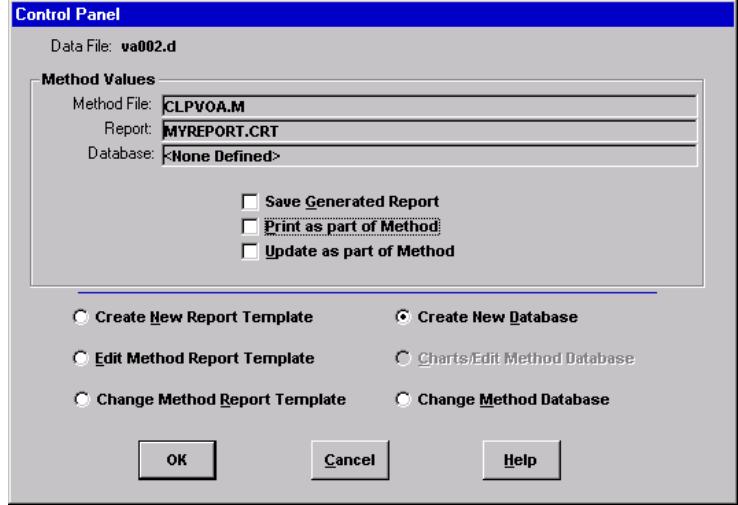

## データベースの作成手順

- **1** [コントロールパネル (Control Panel)] で **[**新規データベース 作成 **(Create New Database)]** を選択し、**[OK]** をクリックします。
- **2 [**データベースウィザード **(Database Wizard)]** が表示されます。 左側の **[** データベースで利用できる項目 **(Possible Item for Database)]** に、カスタムレポートのデータベース内容として選 択可能な項目がすべてリストされます。右側の **[** データベース

項目 **(Database Contents)]** に、カスタムレポートデータベース に組み込むように選択された項目がすべてリストされます。

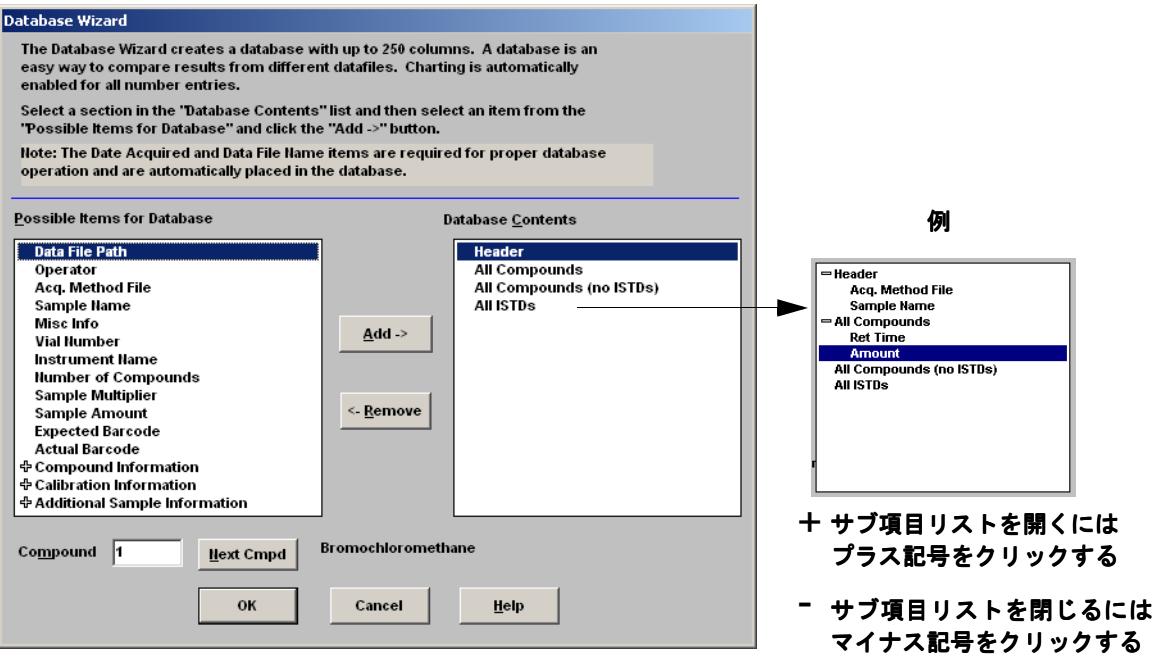

- **a** 右側のリストから **[** データベース項目 **(Database Contents)]** のいずれかのセクションを選択します。
- **b** 左側の **[** データベースで利用できる項目 **(Possible Items for Database)]** リストから項目を選択します。
- **c** 選択した項目をダブルクリックするか、**[** 追加 **(Add)]** をク リックします。選択した項目が、右側のリストされた項目 の下に追加されます。
- **d** 項目の選択が終わったら、**[OK]** をクリックします。

[ データベースウィザード (Database Wizard)] で **[OK]** をクリック すると、以下のプロンプトが表示されます。

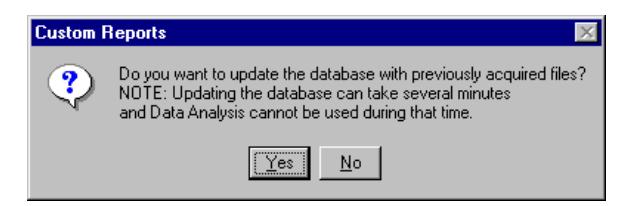

データベースを更新しない場合は、**[** いいえ **(No)]** をクリックし ます。**[** コントロールパネル **(Control Panel)]** が表示されます。

- **3** 上記以外の場合、データベースを更新するには、以下を実行し ます。
	- **[** はい **(Yes)]** をクリックします。**[** 複数ファイル選択 **(Multiple File Select)]** ダイアログボックスが表示されます。 データベースに追加するデータファイルを選択し、**[OK]** を クリックします。
- **4 [** 名前を付けて保存 **(Save As)]** ダイアログボックスが表示され たら、ファイル名を入力して **[** 保存 **(Save)]** をクリックします。

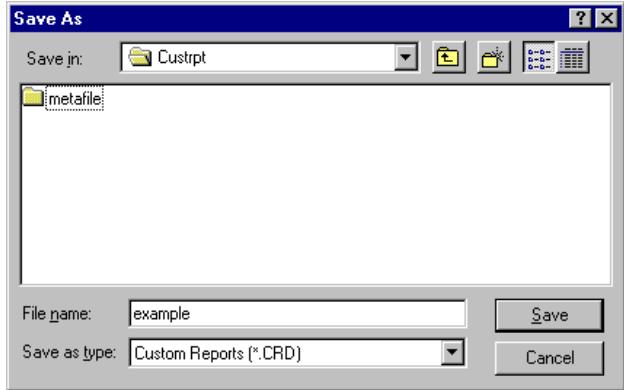

**5 [** メソッドとのリンク **(Link With Method)]** ダイアログボックス が表示されたら、適切なチェックボックスを選択 / 選択解除し **て <b>[OK]** をクリックします。これでデータベースが更新されま した。

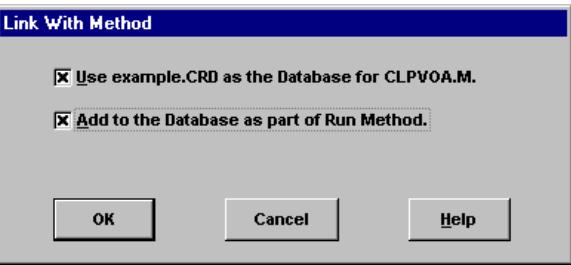

## <span id="page-99-0"></span>複数のデータファイルの選択

複数のレポートを印刷したり、これ以前に取得した複数のデータ ファイルをデータベースに読み込んだりする場合、このダイアロ グボックスを使用します。

このダイアログボックスにアクセスするには、**[** ファイル **(File)/** 複数ファイル選択 **(Multiple File Select)]** を選択します。

- **1** データファイルのあるディレクトリを選択します。
- **2 [** データファイル名 **(Data File Name)]** ボックスで使用するデー タファイルを選択するか、右向き矢印をクリックします ( ま たはファイル名をダブルクリックします )。
- **3 [OK]** をクリックして選択したデータファイルを処理します。

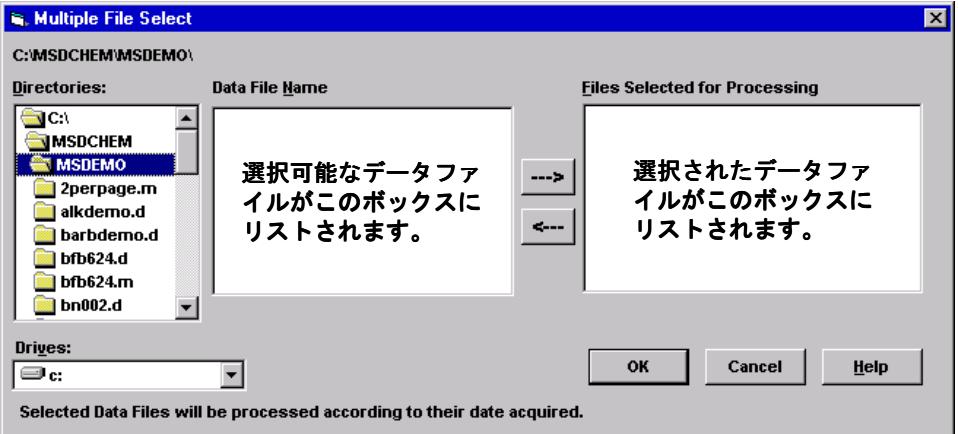

### 連続する複数ファイルの選択

選択対象の最初のファイルをクリックし、グループの最後のファ イルまでマウスをドラッグします。

または

選択対象の最初のファイルをクリックします。[Shift] を押した まま、グループの最後のファイルをクリックします。

#### 連続していない複数ファイルの選択

[Ctrl] を押したまま、各ファイルをクリックします。

#### 選択の取り消し

[Ctrl] を押したまま、選択されたファイルをクリックします。

#### レポートでは

選択されたデータファイルは、現在のレポートテンプレートを使 用して印刷されます。レポートはリストされたファイルの順序で 印刷されます。

#### データベースでは

選択されたデータファイルは、現在のデータベースに読み込まれ ます。ファイルは、データベースに追加されたときに取得された 日付の時系列で自動的にソートされます。

## <span id="page-101-0"></span>グラフの表示と印刷

[ コントロールパネル (Control Panel)] で **[** チャート **(Charts)/** メソッドデータベース編集 **(Edit Method Database)]** を選択する と、以下のダイアログボックスが表示されます。カスタムレポー トのツールバーから **[** チャート **(Charts)]** をクリックするか、 **[** チャート **(Charts)/** チャート表示 **(View Charts)]** を選択します。 このダイアログボックスを使用して、データベースにあるデータ のグラフを表示および印刷します。

注記 **[** 個別チャートオプション **(Individual Chart Options)]** ダイアログ ボックスを表示するには、グラフをクリックします。

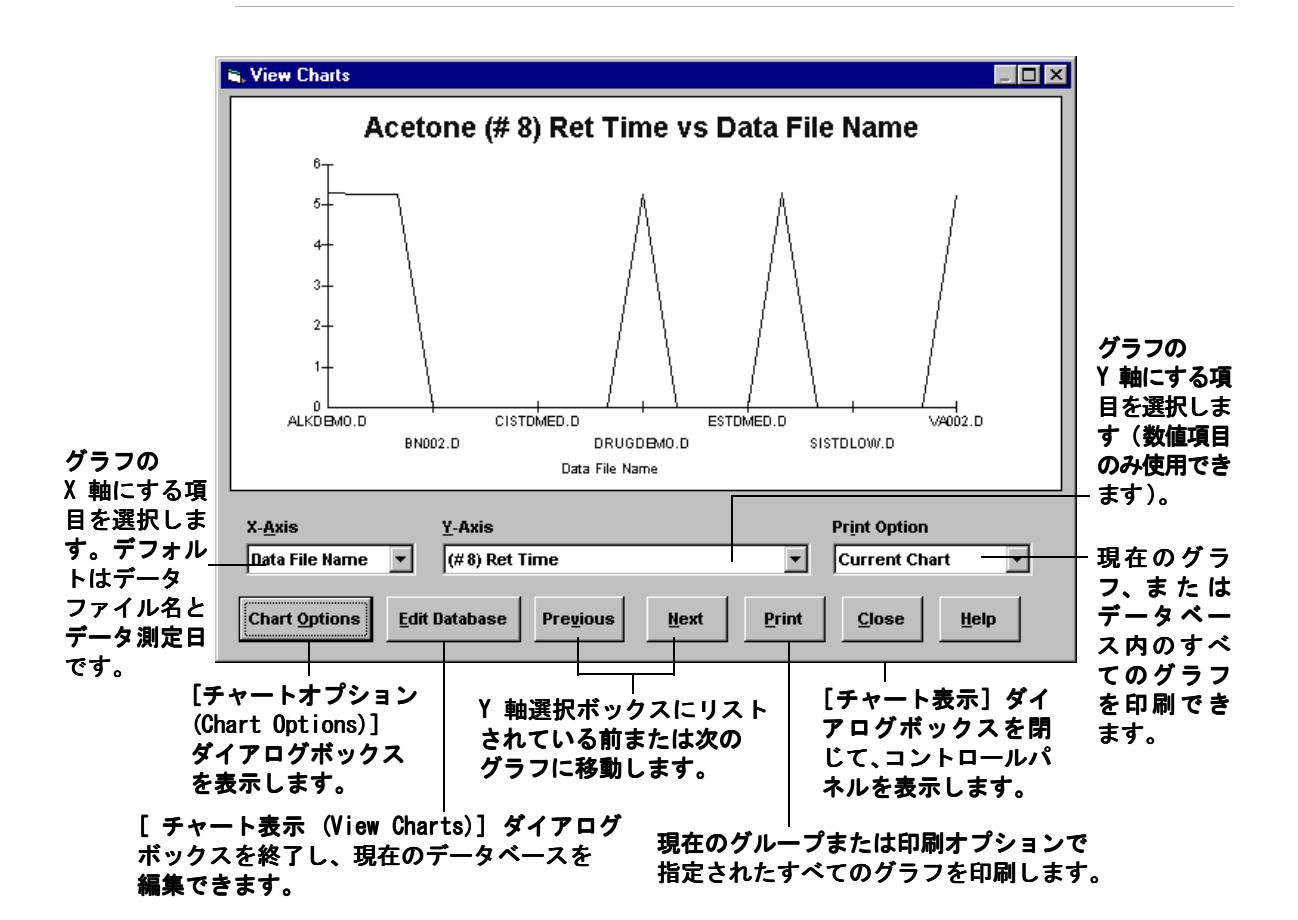

## <span id="page-102-0"></span>Custom Reports ツールバーボタン

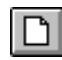

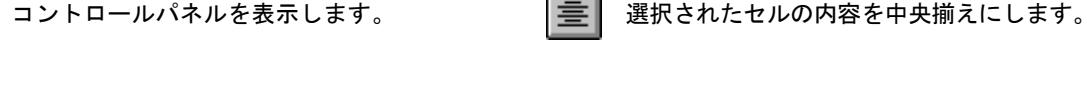

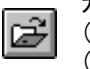

カスタムレポートテンプレートファイル (.crt) またはデータベースファイル (.crd) を開きます。

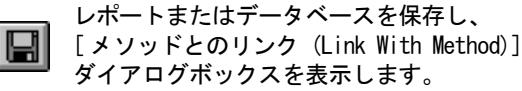

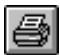

選択されたテキストに対して太字書式を適  $\bf{B}$ 用します ( または除去します )。

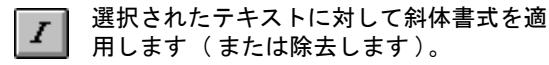

選択されたテキストに対して下線書式を適  $\mathbf{u}$ 用します (または除去します)。

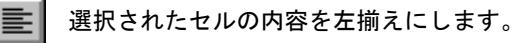

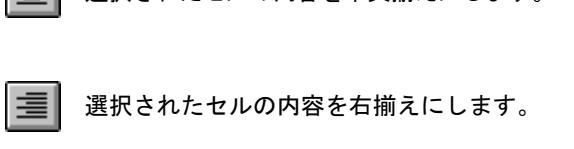

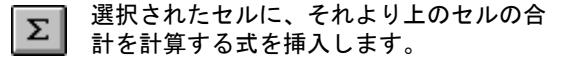

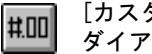

レポートまたはデータベースを印刷します。 [the set of the system of the Custom Format)] ダイアログボックスを表示します。

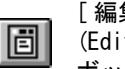

[ 編集ボックス : ドラッグ & ドロップ (Edit Box: Drag & Drop)] ダイアログ ボックスを表示します。

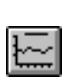

[ チャート表示 (View Charts)] ダイアロ グボックスを表示します。このボタンは データベースのみに使用できます。

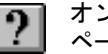

オンラインヘルプの [ 目次 (Contents)] ページを表示します。

Custom Reports を使用する

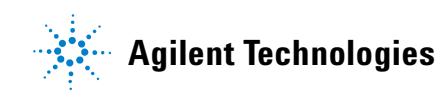

© Agilent Technologies, Inc. Printed in USA, June 2006 

G1701-96061